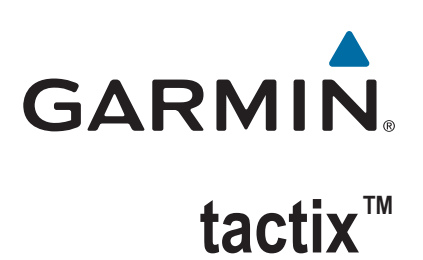

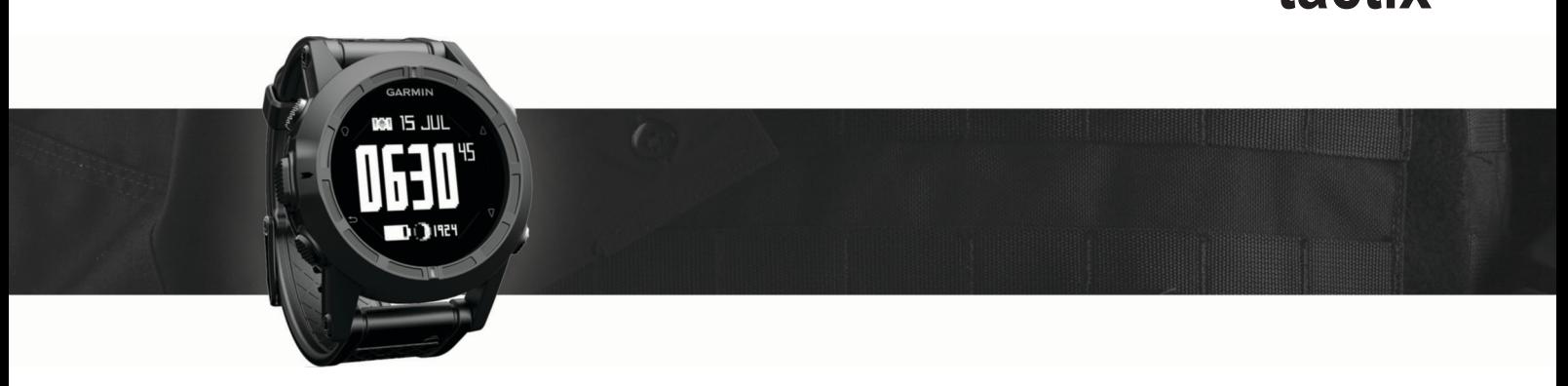

# Manual del usuario

#### © 2016 Garmin Ltd. o sus subsidiarias

Todos los derechos reservados. De acuerdo con las leyes de copyright, este manual no podrá copiarse, total o parcialmente, sin el consentimiento por escrito de Garmin. Garmin se reserva el derecho a cambiar o mejorar sus productos y a realizar modificaciones en el contenido de este manual sin la obligación de comunicar a ninguna persona u organización tales modificaciones o mejoras. Visita [www.garmin.com](http://www.garmin.com) para ver actualizaciones e información adicional sobre el uso de este producto.

Garmin®, el logotipo de Garmin y TracBack® son marcas comerciales de Garmin Ltd. o sus subsidiarias, registradas en los Estados Unidos y en otros países. ANT+™, BaseCamp™, chirp™, Garmin Connect™, GSC™, HomePort™, tactix™ y tempe™ son marcas comerciales de Garmin Ltd. o sus subsidiarias. Estas marcas comerciales no se podrán utilizar sin autorización expresa de Garmin.

La marca y el logotipo de Bluetooth® son propiedad de Bluetooth SIG, Inc. y se utilizan bajo licencia por Garmin. Mac® es una marca comercial registrada de Apple Computer, Inc. Windows® es una marca comercial registrada de Microsoft Corporation en Estados Unidos y en otros países. Otras marcas y nombres comerciales pertenecen a sus respectivos propietarios. Este producto cuenta con la certificación ANT+. Visita [www.thisisant.com/directory](http://www.thisisant.com/directory) para obtener una lista de productos y aplicaciones compatibles.

El número de registro COFETEL/IFETEL puede ser revisado en el manual a través de la siguiente página de internet.

## **Contenido**

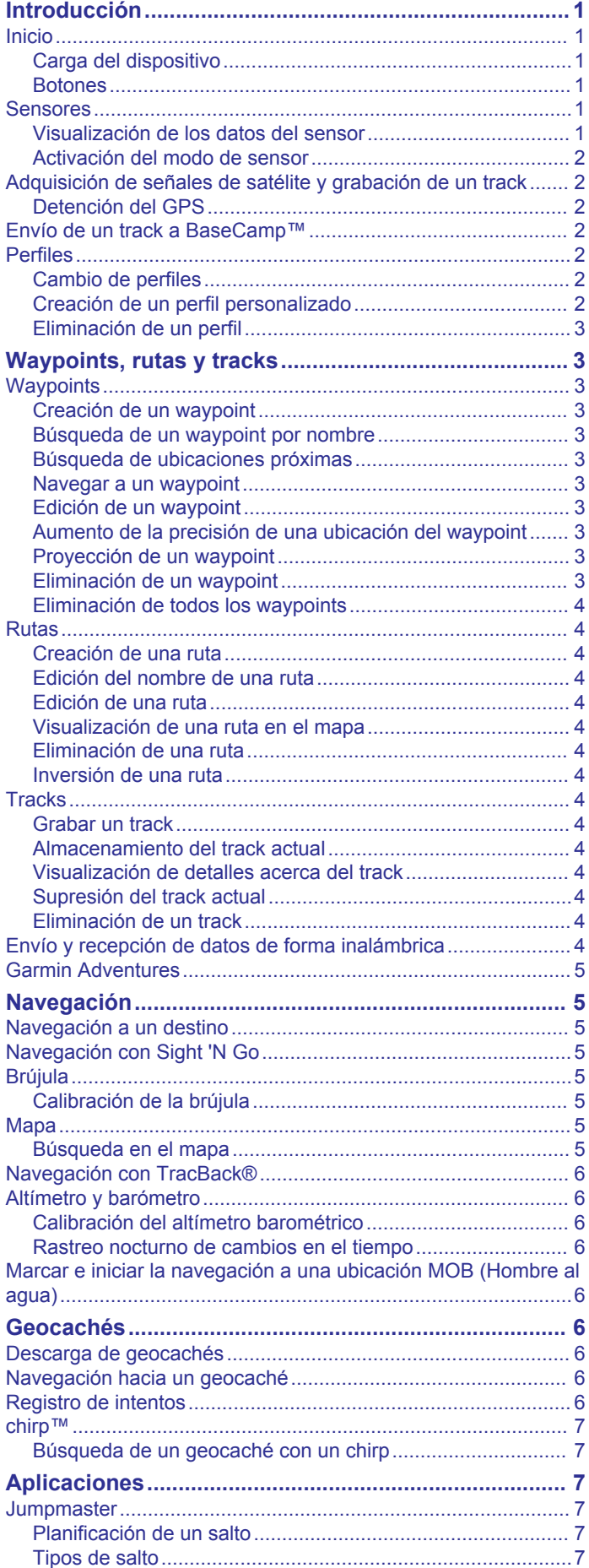

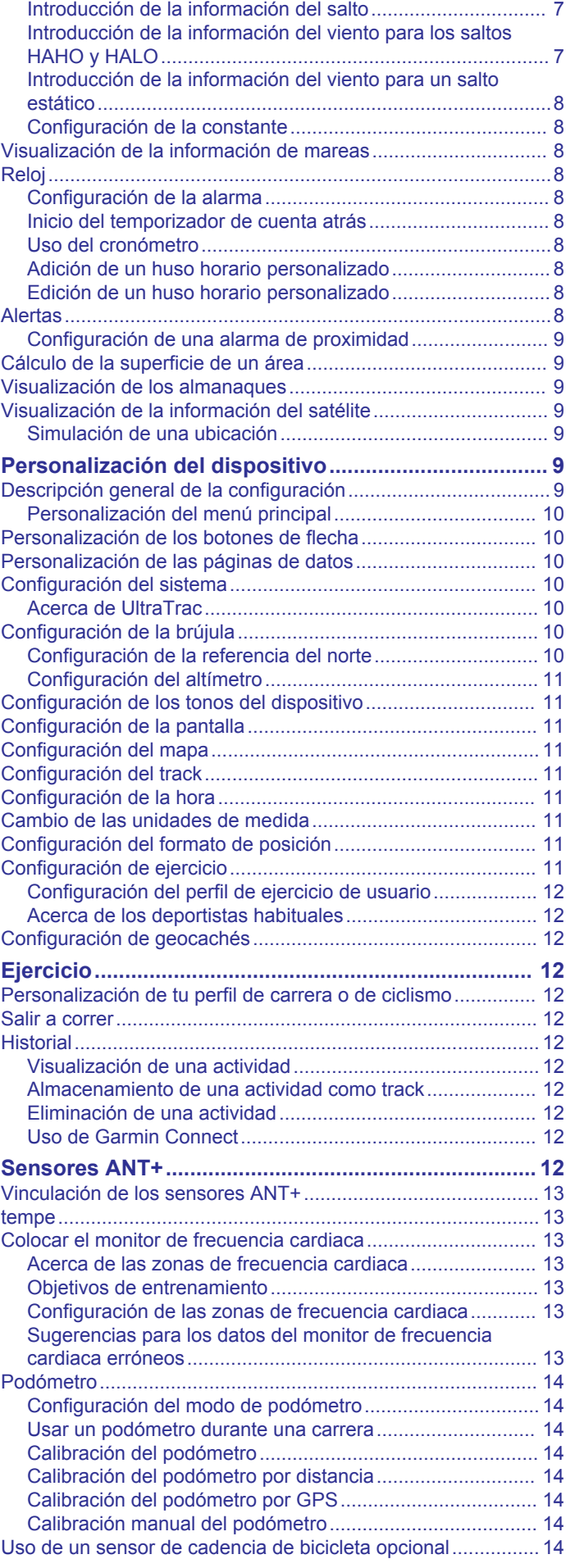

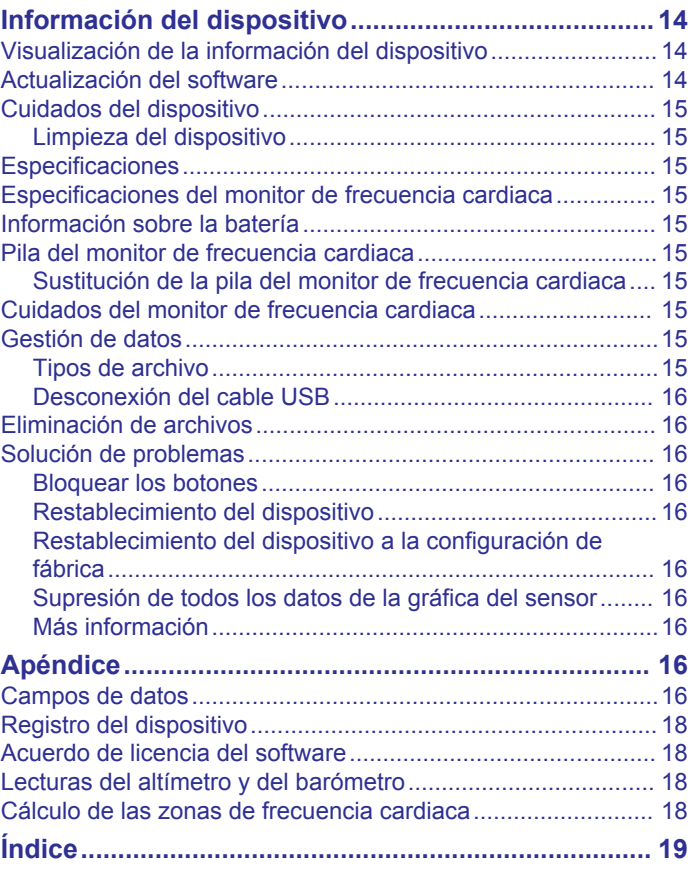

## **Introducción**

### **Botones**

#### **ADVERTENCIA**

<span id="page-4-0"></span>Consulta siempre a tu médico antes de empezar o modificar cualquier programa de ejercicios.

Consulta la guía *Información importante sobre el producto y tu seguridad* que se incluye en la caja del producto y en la que encontrarás advertencias e información importante sobre el producto.

### **Inicio**

Cuando utilices el dispositivo por primera vez, debes realizar las siguientes tareas para configurar el dispositivo y familiarizarte con sus funciones básicas.

- **1** Carga el dispositivo (*Carga del dispositivo*, página 1).
- **2** Registra el dispositivo (*[Registro del dispositivo](#page-21-0)*, página 18).
- **3** Conoce los modos y datos del sensor (*Visualización de los datos del sensor*, página 1).
- **4** Adquiere los satélites (*[Grabar un track](#page-7-0)*, página 4).
- **5** Crea un waypoint (*[Creación de un waypoint](#page-6-0)*, página 3).

### **Carga del dispositivo**

### *AVISO*

Para evitar la corrosión, seca totalmente los contactos y la zona que los rodea antes de cargar el dispositivo o conectarlo a un ordenador.

El dispositivo recibe alimentación de una batería de ión-litio integrada que puedes recargar usando una toma de pared estándar o un puerto USB del ordenador.

- **1** Enchufa el extremo USB del cable al adaptador de CA o al puerto USB de un ordenador.
- **2** Enchufa el adaptador de CA a una toma de pared estándar.
- **3** Alinea la parte izquierda del soporte cargador  $\overline{0}$  con la ranura de la parte izquierda del dispositivo.

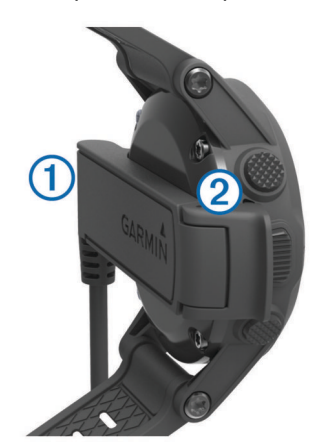

**4** Alinea la parte de bisagra del cargador 2 con los contactos de la parte posterior del dispositivo.

Cuando conectas el dispositivo a una fuente de alimentación, este se enciende.

**5** Carga por completo el dispositivo.

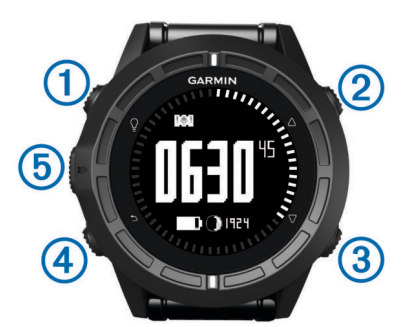

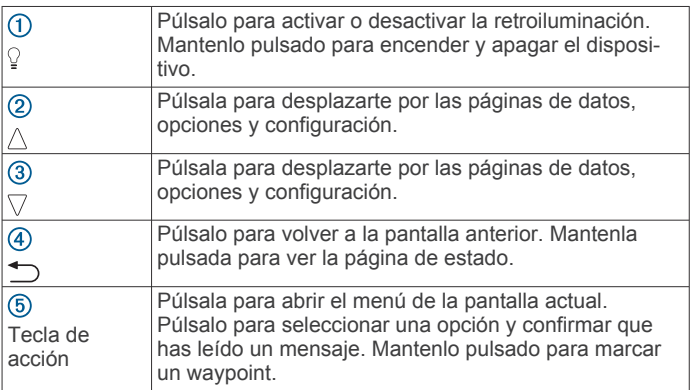

### *Visualización de la página de estado*

Puedes cambiar rápidamente a esta página para ver la hora del día, la autonomía de la batería y la información de estado de GPS de cualquier otra página.

Mantén pulsado ...

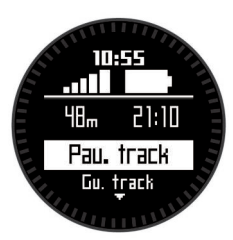

### **Sensores**

### **Visualización de los datos del sensor**

Podrás acceder rápidamente a los datos de los sensores de brújula, altímetro, barómetro y temperatura, así como a la hora Zulu.

**NOTA:** estas páginas de datos se desconectan automáticamente para pasar al modo de bajo consumo.

**NOTA:** estos datos no se graban en el dispositivo (*[Adquisición](#page-5-0)  [de señales de satélite y grabación de un track](#page-5-0)*, página 2).

**1** En la página de la hora del día, selecciona  $\triangle$  o  $\nabla$ .

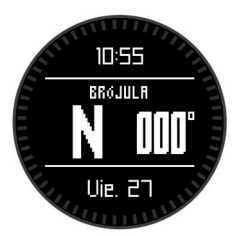

**2** Selecciona  $\nabla$ .

<span id="page-5-0"></span>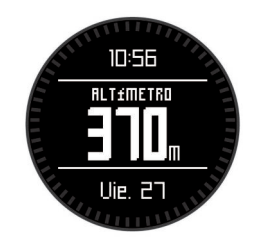

**3** Selecciona  $\nabla$ .

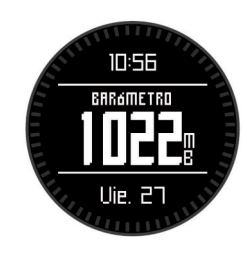

Selecciona<sup> $\nabla$ </sup>.

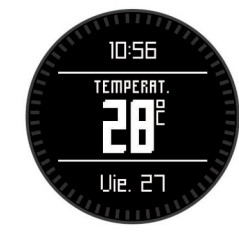

**NOTA:** tu temperatura corporal afecta a la temperatura del sensor. Para obtener la lectura de temperatura más precisa, quítate el dispositivo de la muñeca y espera 20 o 30 minutos.

**SUGERENCIA:** para comprar un sensor de temperatura inalámbrico tempe™, visita [www.garmin.com.](http://www.garmin.com)

**5** Selecciona  $\nabla$ .

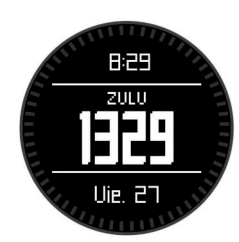

### **Activación del modo de sensor**

El modo de sensor predeterminado es el modo por solicitud, que te permite acceder rápidamente a los datos de la brújula, el altímetro, el barómetro o la temperatura. También puedes poner el dispositivo en el modo siempre activado para mostrar datos del sensor de forma continua.

**NOTA:** si dispones de un monitor de frecuencia cardiaca o sensor de velocidad y cadencia opcional vinculado con el dispositivo, este podrá mostrar de forma continuada datos sobre la frecuencia cardiaca o la velocidad y cadencia.

- **1** Selecciona la tecla de acción.
- **2** Selecciona **Configuración** > **Sensores** > **Modo** > **Siempre activado**.

### **Adquisición de señales de satélite y grabación de un track**

Para poder utilizar las funciones de navegación GPS, como grabación de un track, deberás adquirir señales de satélite.

La hora y la fecha se establecen automáticamente según la posición GPS.

- **1** Selecciona la tecla de acción.
- **2** Selecciona **Iniciar GPS**.
- **3** Dirígete a una zona en la que tengas una vista despejada del cielo y permanece parado mientras el dispositivo adquiere las señales de satélite.
- **4** Camina o realiza un recorrido para grabar un track. Se muestra tu tiempo y distancia.
- **5** Selecciona  $\triangledown$  para ver el bucle de páginas de datos.
- 6 Mantén pulsado ...
- **7** Selecciona una opción:
	- Selecciona **Pausar track** para detener el track.
	- Selecciona **Guardar track** para guardar el track.
	- Selecciona **Suprimir track** para borrar el track sin guardar.
	- Selecciona **Detener GPS** para desactivar el GPS sin borrar el track.

### **Detención del GPS**

- **1** Selecciona la tecla de acción.
- **2** Selecciona **Detener GPS**.

### **Envío de un track a BaseCamp™**

Para poder enviar tus datos a BaseCamp, debes descargar BaseCamp en el ordenador [\(www.garmin.com/basecamp](http://www.garmin.com/basecamp)).

Con él puedes ver tus tracks y waypoints desde el ordenador.

- **1** Conecta el dispositivo al ordenador mediante un cable USB. El dispositivo aparecerá como una unidad extraíble en Mi PC en equipos Windows® y como un volumen montado en equipos Mac<sup>®</sup>.
- **2** Inicia BaseCamp.
- **3** Sigue las instrucciones que se muestran en la pantalla.

### **Perfiles**

Los perfiles son un conjunto de parámetros de configuración que te permiten optimizar tu dispositivo en función del uso que estés haciendo de él. Por ejemplo, la configuración y las vistas varían cuando utilizas el dispositivo para realizar excursionismo o ciclismo de montaña.

Cuando estás utilizando un perfil y cambias la configuración, como los campos de datos o las unidades de medida, los cambios se guardan automáticamente como parte del perfil.

### **Cambio de perfiles**

Cuando cambies de actividad, podrás cambiar rápidamente la configuración del perfil del dispositivo para que coincida con la actividad.

- **1** Selecciona la tecla de acción.
- **2** Selecciona **Perfiles**.
- **3** Selecciona un perfil.

El perfil que has seleccionado es ahora el perfil activo. Los cambios que realices se guardarán en el perfil activo.

### **Creación de un perfil personalizado**

Puedes personalizar la configuración y los campos de datos de una actividad o ruta concretas.

- **1** Selecciona la tecla de acción.
- **2** Selecciona **Configuración** > **Perfiles**.
- **3** Selecciona una opción:
	- Selecciona un perfil.
	- Selecciona **Crear nuevo** y, a continuación, selecciona el perfil nuevo.

El perfil que has seleccionado es ahora el perfil activo. El perfil anterior se ha guardado.

**4** Si es necesario, selecciona **Editar** y modifica el nombre del perfil.

<span id="page-6-0"></span>**5** Personaliza la configuración (*[Personalización del dispositivo](#page-12-0)*, [página 9\)](#page-12-0) y los campos de datos del perfil activo. Los cambios que realices se guardarán en el perfil activo.

### **Eliminación de un perfil**

- **1** Selecciona la tecla de acción.
- **2** Selecciona **Configuración** > **Perfiles**.
- **3** Selecciona un perfil.
- **4** Selecciona **Borrar** > **Sí**.

## **Waypoints, rutas y tracks**

### **Waypoints**

Los waypoints son ubicaciones que se graban y se guardan en el dispositivo.

### **Creación de un waypoint**

Puedes guardar la ubicación actual como waypoint.

- **1** Mantén pulsada la tecla de acción.
- **2** Selecciona una opción:
	- Para guardar el waypoint sin los cambios, selecciona **Guardar**.
	- Para realizar cambios en el waypoint, selecciona **Editar**, haz los cambios en el waypoint, y selecciona **Guardar**.

### **Búsqueda de un waypoint por nombre**

- **1** Selecciona la tecla de acción.
- **2** Selecciona **Waypoints** > **Escribir búsqueda**.
- **3** Selecciona la tecla de acción,  $\triangle$  y  $\triangledown$  para introducir los caracteres.
- **4** Selecciona **\_** > **Hecho**.
- **5** Selecciona el waypoint.

### **Búsqueda de ubicaciones próximas**

- **1** Selecciona la tecla de acción.
- **2** Selecciona **Waypoints** > **Buscar próximo a**.
- **3** Selecciona una opción:
	- Selecciona **Waypoints** para buscar cerca de un waypoint.
	- Selecciona **Ciudades** para buscar cerca de una ciudad.
	- Selecciona **Ubicación actual** para buscar cerca de la ubicación actual.

### **Navegar a un waypoint**

- **1** Selecciona la tecla de acción.
- **2** Selecciona **Iniciar GPS**.
- **3** Espera mientras el dispositivo localiza satélites.
- **4** Selecciona la tecla de acción.
- **5** Selecciona **Waypoints** y, a continuación, un waypoint de la lista.
- **6** Selecciona **Ir**.

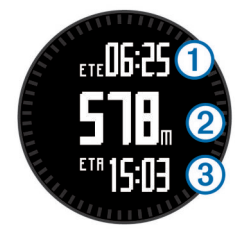

El dispositivo muestra el tiempo hasta el destino  $\Omega$ , la distancia hasta el destino  $\mathcal{D}$  y la hora estimada de llegada  $\circled{3}$ .

**7** Selecciona  $\nabla$  para ver la página de brújula.

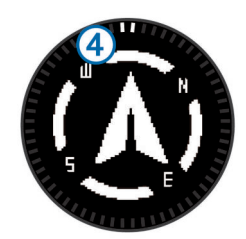

Las dos marcas del puntero  $\overline{4}$  sirven como puntero de rumbo al waypoint. La marca de la parte superior del dispositivo señala la dirección que sigues.

- **8** Alinea las marcas del puntero con la marca de la parte superior del dispositivo.
- **9** Continúa en esa dirección hasta que llegues a tu destino.

### **Edición de un waypoint**

Para poder editar un waypoint, debes crear uno.

- **1** Selecciona la tecla de acción.
- **2** Selecciona **Waypoints**.
- **3** Selecciona un waypoint.
- **4** Selecciona **Editar**.
- **5** Selecciona un elemento que quieras editar, como el nombre.
- **6** Selecciona la tecla de acción,  $\wedge \vee \vee \vee$  para introducir los caracteres.
- **7** Selecciona **\_** > **Hecho**.

#### **Aumento de la precisión de una ubicación del waypoint**

Puedes depurar la ubicación de un waypoint para que sea más precisa. Al calcular el promedio, el dispositivo realiza varias lecturas de la misma ubicación y utiliza el valor promedio para proporcionar más precisión.

- **1** Selecciona la tecla de acción.
- **2** Selecciona **Waypoints**.
- **3** Selecciona un waypoint.
- **4** Selecciona **Media**.
- **5** Desplázate a la ubicación del waypoint.
- **6** Selecciona **Iniciar**.
- **7** Sigue las instrucciones que se muestran en la pantalla.
- **8** Cuando la confianza alcance el 100%, selecciona **Guardar**.

Para obtener un resultado óptimo, recoge de cuatro a ocho muestras para el waypoint, esperando al menos 90 minutos entre unas y otras.

### **Proyección de un waypoint**

Puedes crear una nueva ubicación proyectando la distancia y el rumbo a waypoint desde una ubicación marcada hasta una ubicación nueva.

- **1** Selecciona la tecla de acción.
- **2** Selecciona **Waypoints**.
- **3** Selecciona un waypoint.
- **4** Selecciona **Proyección**.

**5** Sigue las instrucciones que se muestran en la pantalla.

El waypoint proyectado se ha guardado con un nombre predeterminado.

### **Eliminación de un waypoint**

- **1** Selecciona la tecla de acción.
- **2** Selecciona **Waypoints**.
- **3** Selecciona un waypoint.
- **4** Selecciona **Borrar** > **Sí**.

### <span id="page-7-0"></span>**Eliminación de todos los waypoints**

- **1** Selecciona la tecla de acción.
- **2** Selecciona **Configuración** > **Restablecer** > **Waypoints** > **Sí**.

### **Rutas**

Una ruta es una secuencia de waypoints o ubicaciones que te llevan a tu destino final.

### **Creación de una ruta**

- **1** Selecciona la tecla de acción.
- **2** Selecciona **Rutas** > **Crear nuevo**.
- **3** Selecciona **Primer punto**.
- **4** Selecciona una categoría.
- **5** Selecciona el primer punto de la ruta.
- **6** Selecciona **Siguiente punto**.
- **7** Repite los pasos 4-6 hasta que la ruta esté completa.
- **8** Selecciona **Hecho** para guardar la ruta.

### **Edición del nombre de una ruta**

- **1** Selecciona la tecla de acción.
- **2** Selecciona **Rutas**.
- **3** Selecciona una ruta.
- **4** Selecciona **Cambiar nombre**.
- **5** Selecciona la tecla de acción,  $\wedge$  y  $\triangledown$  para introducir los caracteres.
- **6** Selecciona **\_** > **Hecho**.

### **Edición de una ruta**

- **1** Selecciona la tecla de acción.
- **2** Selecciona **Rutas**.
- **3** Selecciona una ruta.
- **4** Selecciona **Editar**.
- **5** Selecciona un punto.
- **6** Selecciona una opción:
	- Para ver el punto en el mapa, selecciona **Mapa**.
	- Para cambiar el orden del punto en la ruta, selecciona **Mover arriba** o **Mover abajo**.
	- Para insertar un punto adicional en la ruta, selecciona **Insertar**.

El punto adicional se introduce antes del punto que estás editando.

- Para añadir un punto al final de la ruta, selecciona **Siguiente punto**.
- Para borrar el punto de la ruta, selecciona **Borrar**.

### **Visualización de una ruta en el mapa**

- **1** Selecciona la tecla de acción.
- **2** Selecciona **Rutas**.
- **3** Selecciona una ruta.
- **4** Selecciona **Ver mapa**.

### **Eliminación de una ruta**

- **1** Selecciona la tecla de acción.
- **2** Selecciona **Rutas**.
- **3** Selecciona una ruta.
- **4** Selecciona **Borrar** > **Sí**.

### **Inversión de una ruta**

- **1** Selecciona la tecla de acción.
- **2** Selecciona **Rutas**.
- **3** Selecciona una ruta.

**4** Selecciona **Invertir**.

### **Tracks**

Un track es una grabación del recorrido. El track log contiene información sobre los puntos del camino grabado, incluido el tiempo, la ubicación y la altura de cada punto.

### **Grabar un track**

- **1** Selecciona la tecla de acción.
- **2** Selecciona **Iniciar GPS**.
- **3** Espera mientras el dispositivo localiza satélites.
- **4** Camina para grabar un track.

Se muestra tu tiempo y distancia.

- **5** Selecciona  $\triangledown$  para ver el bucle de páginas de datos incluidos los datos de la brújula, los datos del altímetro, ascenso y velocidad, el mapa y la página de hora del día. Puedes personalizar las páginas de datos (*[Personalización](#page-13-0)  [de las páginas de datos](#page-13-0)*, página 10).
- **6** Mantén pulsado .
- **7** Selecciona una opción:
	- Selecciona **Pausar track** para detener el track.
	- Selecciona **Guardar track** para guardar el track.
	- Selecciona **Suprimir track** para borrar el track sin guardar.
	- Selecciona **Detener GPS** para desactivar el GPS sin borrar el track.

### **Almacenamiento del track actual**

- **1** Selecciona la tecla de acción.
- **2** Selecciona **Tracks** > **Actual**.
- **3** Selecciona una opción:
	- Para guardar todo el track, selecciona **Guardar**.
	- Para guardar parte del track, selecciona **Guardar parte** y selecciona la parte que quieras guardar.

### **Visualización de detalles acerca del track**

- **1** Selecciona la tecla de acción.
- **2** Selecciona **Tracks**.
- **3** Selecciona una pista.
- **4** Selecciona **Ver mapa**.

El inicio y el final del track se marcan con una bandera.

- 5 Selecciona  $\Rightarrow$  **Detailes**.
- **6** Utiliza  $\wedge$  y  $\triangledown$  para ver información sobre el track.

### **Supresión del track actual**

- **1** Selecciona la tecla de acción.
- **2** Selecciona **Tracks** > **Actual** > **Suprimir**.

### **Eliminación de un track**

- **1** Selecciona la tecla de acción.
- **2** Selecciona **Tracks**.
- **3** Selecciona un track.
- **4** Selecciona **Borrar** > **Sí**.

### **Envío y recepción de datos de forma inalámbrica**

Antes de poder compartir datos de forma inalámbrica, debes estar a 3 m (10 ft) de un dispositivo Garmin® compatible.

Tu dispositivo puede enviar o recibir datos cuando está conectado a otro dispositivo compatible. Puedes compartir de forma inalámbrica waypoints, geocachés, rutas y tracks.

**1** Selecciona la tecla de acción.

- <span id="page-8-0"></span>**2** Selecciona **Compartir datos** > **Entre unidades**.
- **3** Selecciona **Enviar** o **Recibir**.
- **4** Sigue las instrucciones que se muestran en la pantalla.

### **Garmin Adventures**

Puedes crear aventuras para compartir tus viajes con tu familia, tus amigos y la comunidad de Garmin. Agrupa elementos relacionados juntos en una aventura. Por ejemplo, puedes crear una aventura para tu última excursión. La aventura puede contener el track log, fotos y geocachés encontrados durante el viaje. Puedes utilizar BaseCamp para crear y gestionar tus aventuras. Para obtener más información, visita [http://adventures.garmin.com.](http://adventures.garmin.com)

## **Navegación**

Puedes navegar a una ruta, track, waypoint, geocaché o a cualquier otra ubicación guardada en el dispositivo. Puedes utilizar el mapa o la brújula para llegar a tu destino.

### **Navegación a un destino**

Puedes navegar a un destino utilizando la brújula o el mapa (*Mapa*, página 5).

- **1** Selecciona la tecla de acción.
- **2** Selecciona **Iniciar GPS**.
- **3** Espera mientras el dispositivo localiza satélites.
- **4** Selecciona la tecla de acción.
- **5** Selecciona una opción:
	- Selecciona **Waypoints**.
	- Selecciona **Tracks**.
	- Selecciona **Rutas**.
	- Selecciona **Herramientas GPS** > **Coordenadas**.
	- Selecciona **Herramientas GPS** > **POI**.
	- Selecciona **Herramientas GPS** > **Geocachés**.
- **6** Selecciona un destino.
- **7** Selecciona **Ir**.

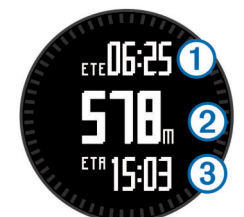

El dispositivo muestra el tiempo hasta el destino  $(1)$ , la distancia hasta el destino  $\mathcal{D}$  y la hora estimada de llegada  $\circled{3}$ .

**8** Selecciona  $\nabla$  para ver la página de brújula.

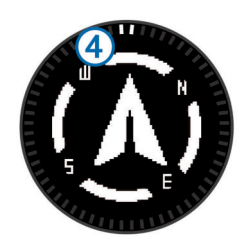

Las dos marcas del puntero 4 sirven como puntero de rumbo. La marca de la parte superior del dispositivo señala la dirección que sigues.

**9** Alinea las marcas del puntero con la marca de la parte superior.

**10**Continúa en esa dirección hasta que llegues a tu destino.

### **Navegación con Sight 'N Go**

Puedes apuntar con el dispositivo a un objeto en la distancia como, por ejemplo, un depósito de agua, fijar la dirección y, a continuación, navegar al objeto.

- **1** Selecciona la tecla de acción.
- **2** Selecciona **Herramientas GPS** > **Sight N' Go**.
- **3** Apunta a los objetos con la marca de la parte superior del bisel.
- **4** Selecciona la tecla de acción.
- **5** Selecciona una opción:
	- Selecciona **Establecer trayecto** para navegar al objeto en la distancia.
	- Selecciona **Proyección** (*[Proyección de un waypoint](#page-6-0)*, [página 3](#page-6-0)).
- **6** Navega utilizando la brújula (*Brújula*, página 5) o el mapa (*Mapa*, página 5).

### **Brújula**

El dispositivo cuenta con una brújula de tres ejes con calibración automática.

- Navegación con la brújula (*[Navegar a un waypoint](#page-6-0)*, página 3)
- Configuración de la brújula (*[Configuración de la brújula](#page-13-0)*, [página 10](#page-13-0))

### **Calibración de la brújula**

#### *AVISO*

Calibra la brújula electrónica en exteriores. Para mejorar la precisión, no te coloques cerca de objetos que influyan en campos magnéticos, tales como vehículos, edificios y tendidos eléctricos.

El dispositivo ya se ha calibrado en fábrica y utiliza la calibración automática por defecto. Si el funcionamiento de la brújula es irregular, por ejemplo, tras haber recorrido largas distancias o tras cambios de temperatura extremos, podrás calibrarla manualmente.

- **1** Selecciona la tecla de acción.
- **2** Selecciona **Configuración** > **Sensores** > **Brújula** > **Calibrar**  > **Iniciar**.
- **3** Sigue las instrucciones que se muestran en la pantalla.

### **Mapa**

 representa tu ubicación en el mapa. A medida que te desplazas, el icono se mueve y deja un track log (rastro). Los nombres y los símbolos de los waypoints aparecen en el mapa. Mientras navegas a un destino, tu ruta se marca con una línea en el mapa.

- Navegación por el mapa (*Búsqueda en el mapa*, página 5)
- Configuración del mapa (*[Configuración del mapa](#page-14-0)*, [página 11](#page-14-0))

### **Búsqueda en el mapa**

- **1** Mientras navegas, selecciona  $\wedge$  para visualizar el mapa.
- **2** Selecciona la tecla de acción.
- **3** Selecciona una opción:
	- Para desplazarte hacia arriba o hacia abajo, selecciona **Explorar** y, a continuación,  $\wedge$  o  $\nabla$ .
	- Para desplazarte hacia la derecha o la izquierda, selecciona **Explorar** >  $\rightarrow$  y, a continuación,  $\triangle$  o  $\nabla$ .
	- Para navegar hacia una ubicación guardada, selecciona **Explorar**, selecciona la tecla de acción y, a continuación, **Seleccionar punto**.

<span id="page-9-0"></span>• Para acercar o alejar el zoom, selecciona **Zoom** y, a continuación,  $\wedge$  o  $\overline{\vee}$ .

### **Navegación con TracBack®**

Mientras navegas, puedes navegar de vuelta al inicio del track. Esta opción puede ser útil para encontrar el camino de vuelta al campamento o al inicio del sendero.

- **1** Selecciona la tecla de acción.
- **2** Selecciona **Tracks** > **Actual** > **TracBack**.

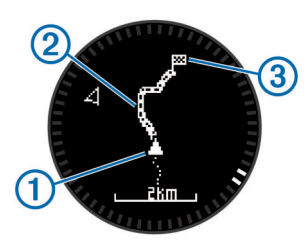

En el mapa aparece tu ubicación actual  $(1)$ , el track que hay que sequir  $\circled{2}$ , y el punto final  $\circled{3}$ .

### **Altímetro y barómetro**

El dispositivo dispone de un altímetro y un barómetro internos.

- Datos del sensor por solicitud (*[Visualización de los datos del](#page-4-0)  sensor*[, página 1\)](#page-4-0)
- Datos del sensor siempre activados (*[Activación del modo de](#page-5-0) sensor*[, página 2\)](#page-5-0)
- Configuración del altímetro (*[Configuración del altímetro](#page-14-0)*, [página 11\)](#page-14-0)
- Lecturas del altímetro y del barómetro (*[Lecturas del altímetro](#page-21-0)  [y del barómetro](#page-21-0)*, página 18)

### **Calibración del altímetro barométrico**

El dispositivo ya se ha calibrado en fábrica y utiliza de forma predeterminada la calibración automática de tu punto de partida GPS. Puedes calibrar el altímetro barométrico de forma manual si conoces la altura o la presión en el nivel del mar correctas.

- **1** Selecciona la tecla de acción.
- **2** Selecciona **Configuración** > **Sensores** > **Altímetro**.
- **3** Selecciona una opción:
	- Selecciona **Calibración automática** > **Al inicio** para que se calibre automáticamente desde tu punto de partida GPS.
	- Selecciona **Calibración automática** > **Continuo** para que se calibre automáticamente con actualizaciones de calibración GPS periódicas.
	- Selecciona **Calibrar** para introducir la altura o presión en el nivel del mar actuales.

### **Rastreo nocturno de cambios en el tiempo**

Puedes utilizar tu dispositivo para rastrear cambios en la presión barométrica durante un espacio de tiempo determinado. Los ascensos de la presión barométrica suelen indicar buen tiempo, mientras que los descensos de la misma normalmente son indicativos de mal tiempo.

- **1** Selecciona la tecla de acción.
- **2** Selecciona **Configuración** > **Sensores** > **Modo** > **Siempre activado**.
- **3** Selecciona  $\rightarrow$  varias veces para regresar a la página de la hora del día.
- **4** Selecciona ∆ varias veces hasta que aparezca la página de datos barométricos.

La presión barométrica actual aparece en números de gran tamaño y el rango de lecturas anteriores del gráfico mostrado aparece en números de menor tamaño, en la parte inferior de la página.

**5** Compara la lectura actual con las anteriores para comprobar si la presión barométrica está ascendiendo o descendiendo.

### **Marcar e iniciar la navegación a una ubicación MOB (Hombre al agua)**

Puedes guardar una ubicación MOB (Hombre al agua) y comenzar a navegar de vuelta hacia ella automáticamente. Puedes personalizar la función de mantener pulsado de los botones  $\triangle$  o  $\nabla$  para acceder a la función MOB rápidamente (*[Personalización de los botones de flecha](#page-13-0)*, página 10).

- **1** Selecciona la tecla de acción.
- **2** Selecciona **Herramientas GPS** > **MOB** > **Iniciar**.
- La página del mapa se abre y muestra la ruta hacia la ubicación MOB.
- **3** Navega utilizando la brújula (*Brújula*[, página 5](#page-8-0)) o el mapa (*Mapa*[, página 5\)](#page-8-0).

## **Geocachés**

Un geocaché es como un tesoro oculto. Geocaching significa buscar tesoros ocultos mediante coordenadas GPS colgadas en Internet por aquellos que han ocultado el geocaché.

### **Descarga de geocachés**

- **1** Conecta el dispositivo al ordenador con el cable USB suministrado.
- **2** Visita [www.opencaching.com.](http://www.opencaching.com)
- **3** Si es necesario, crea una cuenta.
- **4** Inicia sesión.
- **5** Sigue las instrucciones que aparecen en pantalla para encontrar y descargar los geocachés en tu dispositivo.

### **Navegación hacia un geocaché**

Antes de poder navegar hacia un geochaché, debes ir a [www.opencaching.com](http://www.opencaching.com) y descargar un geocaché en tu dispositivo.

Navegar a un geocaché es como navegar a cualquier otra ubicación.

- Consulta la sección sobre navegación (*[Navegación a un](#page-8-0) destino*[, página 5](#page-8-0)) para obtener más información.
- Visita la sección sobre perfiles (*[Creación de un perfil](#page-5-0) [personalizado](#page-5-0)*, página 2) para crear un perfil y practicar el geocaching.
- Consulta la configuración del geocaché (*[Configuración de](#page-15-0) geocachés*[, página 12\)](#page-15-0) para personalizar la configuración del dispositivo.
- Visita la sección sobre páginas de datos (*[Personalización de](#page-13-0)  [las páginas de datos](#page-13-0)*, página 10) para personalizar tus campos de datos.

### **Registro de intentos**

Después de intentar encontrar un geocaché, puedes registrar los resultados.

- **1** Selecciona la tecla de acción.
- **2** Selecciona **Herramientas GPS** > **Geocachés** > **Registrar intento**.
- **3** Selecciona **Encontrado**, **No encontrado** o **No intento**.
- **4** Selecciona una opción:
	- Para comenzar la navegación hacia el geocaché más próximo, selecciona **Buscar siguiente**.
	- Para finalizar el registro, selecciona **Hecho**.

## <span id="page-10-0"></span>**chirp™**

Un chirp es un pequeño accesorio de Garmin que se programa y se deja en un geocaché. Puedes utilizar tu dispositivo para buscar un chirp en un geocaché. Para obtener más información acerca del chirp, consulta el *Manual del usuario del* chirp en [www.garmin.com](http://www.garmin.com).

### **Búsqueda de un geocaché con un chirp**

- **1** Selecciona la tecla de acción.
- **2** Selecciona **Configuración** > **Geocachés** > **chirp** > **Activado**.
- 3 Mantén pulsado ...
- **4** Selecciona **Iniciar GPS**.
- **5** Espera mientras el dispositivo localiza satélites.
- **6** Selecciona la tecla de acción.
- **7** Selecciona **Herramientas GPS** > **Geocachés**.
- **8** Selecciona un geocaché y, a continuación, **chirp** para visualizar los detalles de chirp mientras te desplazas.
- **9** Selecciona **Ir** y desplázate hasta el geocaché (*[Navegar a un](#page-6-0)  waypoint*[, página 3](#page-6-0)).

Cuando estés a 10 m (32,9 ft) del geocaché que contiene un chirp, aparecerá un mensaje.

## **Aplicaciones**

### **Jumpmaster**

La función jumpmaster está diseñada para paracaidistas experimentados, especialmente para aquellos que están en el ejército.

La función jumpmaster sigue las directrices militares relativas al cálculo del punto de lanzamiento a gran altura (HARP). El dispositivo detecta automáticamente el momento en el que has saltado para iniciar la navegación hacia el punto de impacto deseado (DIP) utilizando, para ello, el barómetro y la brújula electrónica.

### **Planificación de un salto**

### **ADVERTENCIA**

Jumpmaster solo debe utilizarse por paracaidistas experimentados. Jumpmaster no debe utilizarse como altímetro principal para paracaidismo. No introducir la información adecuada relacionada con el salto en Jumpmaster podría dar lugar a graves daños personales o incluso la muerte.

- **1** Selecciona un tipo de salto (*Tipos de salto*, página 7).
- **2** Introduce la información del salto (*Introducción de la información del salto*, página 7).

El dispositivo calcula el punto de lanzamiento a gran altura (HARP).

**3** Selecciona **IR A HARP** para comenzar a navegar hacia el HARP.

### **Tipos de salto**

La función jumpmaster te permite definir el tipo de salto en uno de estos tres tipos: HAHO, HALO o Estático. El tipo de salto seleccionado determina qué información de configuración adicional es necesaria (*Introducción de la información del salto*, página 7). Para todos los tipos de saltos, la altura de lanzamiento y la altura de apertura se miden en pies sobre el nivel del suelo (AGL).

**HAHO**: gran altura, alta apertura. El paracaidista salta desde una gran altura y abre el paracaídas a una gran altura. Debes establecer un punto de impacto deseado (DIP) y una altura de lanzamiento de al menos 1.000 pies. Se asume que la altura de lanzamiento es igual a la altura de apertura. Los

valores habituales de la altura de lanzamiento están comprendidos entre los 12.000 y los 24.000 pies AGL.

- **HALO**: gran altura, baja apertura. El paracaidista salta desde una gran altura y abre el paracaídas a una altura baja. La información necesaria es la misma que para el tipo de salto HAHO, además de la altura de apertura. La altura de apertura no debe ser superior a la altura de lanzamiento. Los valores habituales de la altura de apertura están comprendidos entre los 2.000 y los 6.000 pies AGL.
- **Estático**: se asume que la dirección y la velocidad del viento son constantes durante el salto. La altura de lanzamiento debe ser de al menos 1.000 pies.

### **Introducción de la información del salto**

- **1** Selecciona la tecla de acción.
- **2** Selecciona **Jumpmaster**.
- **3** Selecciona un tipo de salto (*Tipos de salto*, página 7).
- **4** Lleva a cabo una o más de las siguientes acciones para introducir la información del salto:
	- Selecciona **DIP** para definir un waypoint para la ubicación de aterrizaje deseada.
	- Selecciona **Altura de lanzamiento** para definir la altura de lanzamiento AGL (en pies) a la que el paracaidista sale del avión.
	- Selecciona **Altura de apertura** para definir la altura de apertura AGL (en pies) cuando el paracaidista abre el paracaídas.
	- Selecciona **Forward Throw** para establecer la distancia horizontal recorrida (en metros) como consecuencia de la velocidad del avión.
	- Selecciona **Rumbo a HARP** para establecer la dirección recorrida (en grados) debido a la velocidad del avión.
	- Selecciona **Viento** para definir la velocidad del viento (en nudos) y la dirección (en grados).
	- Selecciona **Constante** para ajustar la información del salto planificado. En función del tipo de salto, puedes seleccionar **Porcentaje máximo**, **Factor de seguridad**, **K-Open**, **K-Freefall** o **K-Static** e introducir información adicional (*[Configuración de la constante](#page-11-0)*, página 8).
	- Selecciona **Navegar automáticamente a DIP** para habilitar la navegación automática al DIP cuando saltes.
	- Selecciona **IR A HARP** para comenzar a navegar hacia el **HARP**

#### **Introducción de la información del viento para los saltos HAHO y HALO**

- **1** Selecciona la tecla de acción.
- **2** Selecciona **Jumpmaster**.
- **3** Selecciona un tipo de salto (*Tipos de salto*, página 7).
- **4** Selecciona **Viento** > **Añadir**.
- **5** Selecciona una altura.
- **6** Introduce la velocidad del viento en nudos y selecciona **Hecho**.
- **7** Introduce la dirección del viento en grados y selecciona **Hecho**.

El valor del viento se añade a la lista. En los cálculos, se utilizan únicamente los valores del viento que se han incluido en la lista.

**8** Repite los pasos 5–7 para cada altura disponible.

### *Restablecimiento de la información del viento*

- **1** Selecciona la tecla de acción.
- **2** Selecciona **Jumpmaster**.
- **3** Selecciona **HAHO** o **HALO**.
- **4** Selecciona **Viento** > **Restablecer**.

### <span id="page-11-0"></span>**Introducción de la información del viento para un salto estático**

- **1** Selecciona la tecla de acción.
- **2** Selecciona **Jumpmaster** > **Estático** > **Viento**.
- **3** Introduce la velocidad del viento en nudos y selecciona **Hecho**.
- **4** Introduce la dirección del viento en grados y selecciona **Hecho**.

### **Configuración de la constante**

Selecciona Jumpmaster, elige un tipo de salto y selecciona Constante.

- **Porcentaje máximo**: define la escala de salto de todos los tipos de salto. Un parámetro inferior al 100% reduce la distancia de desvío al DIP; un parámetro superior al 100% aumenta esa distancia de desvío. Es posible que los paracaidistas con más experiencia quieran utilizar números más pequeños, mientras que los paracaidistas menos experimentados deseen usar números más grandes.
- **Factor de seguridad**: establece el margen de error de un salto (solo HAHO). Los factores de seguridad suelen ser valores enteros de dos o más cifras y los determina el paracaidista en función de las especificaciones del salto.
- **K-Freefall**: define el valor de arrastre del viento de un paracaídas durante la caída libre, dependiendo de la clasificación de la lona del paracaídas (solo HALO). Cada paracaídas debería estar marcado con un valor K.
- **K-Open**: define el valor de arrastre del viento de un paracaídas abierto, en función de la clasificación del material del paracaídas (HAHO y HALO). Cada paracaídas debería estar marcado con un valor K.
- **K-Static**: define el valor de arrastre del viento de un paracaídas durante un salto estático, en función de la clasificación del material del paracaídas (solo Estático). Cada paracaídas debería estar marcado con un valor K.

### **Visualización de la información de mareas**

**NOTA:** esta función no está disponible en todas las áreas.

Puedes ver información acerca de la estación de mareas, incluidas la altura de la marea y cuándo se producirán las siguientes mareas alta y baja.

- **1** Selecciona la tecla de acción.
- **2** Selecciona **Mareas** > **Buscar próximo a**.
- **3** Selecciona una opción:
	- Para buscar cerca de un waypoint que hayas guardado previamente, selecciona **Waypoints** y, a continuación, selecciona o busca un waypoint.
	- Para buscar cerca de una ciudad específica, selecciona **Ciudades** y, a continuación, selecciona o busca una ciudad.

Se mostrará una lista de las estaciones de mareas que haya cerca de la ubicación seleccionada.

**4** Selecciona una estación.

Aparecerá una carta con las mareas correspondientes a las próximas 24 horas de la fecha actual, en la que se mostrará la altura de la marea actual  $\bigcirc$  así como cuándo se producirán las próximas mareas alta  $\circled{2}$  y baja  $\circled{3}$ .

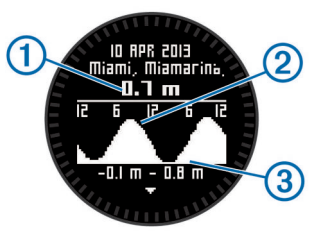

- **5** Selecciona una opción:
	- Para ver información más detallada sobre los cuatro próximos puntos más altos y bajos de las mareas, selecciona  $\nabla$ .
	- Para explorar la carta de mareas, selecciona la tecla de acción y, a continuación, **Explorar carta**.
	- Para consultar la información de mareas de otra fecha, selecciona la tecla de acción, **Cambiar fecha** y escoge la fecha.

### **Reloj**

### **Configuración de la alarma**

- **1** Selecciona la tecla de acción.
- **2** Selecciona **Reloj** > **Alarma** > **Añadir alarma**.
- **3** Selecciona la tecla de acción,  $\triangle \vee \triangledown$  para ajustar el tiempo.
- **4** Selecciona **Tono**, **Vibración** o **Tono y vibración**.
- **5** Selecciona **Una vez**, **Diaria** o **Días laborables**.

### **Inicio del temporizador de cuenta atrás**

- **1** Selecciona la tecla de acción.
- **2** Selecciona **Reloj** > **Temporizador**.
- **3** Selecciona la tecla de acción,  $\triangle$  y  $\triangledown$  para ajustar el tiempo.
- **4** Si es necesario, selecciona **Notificación** y, a continuación, un tipo de notificación.
- **5** Selecciona **Iniciar**.

### **Uso del cronómetro**

- **1** Selecciona la tecla de acción.
- **2** Selecciona **Reloj** > **Cronómetro**.
- **3** Selecciona **Iniciar**.

### **Adición de un huso horario personalizado**

- **1** Selecciona la tecla de acción.
- **2** Selecciona **Reloj** > **Zonas alternativas** > **Añadir zona**.
- **3** Selecciona un huso horario.

Se añade la página de huso horario personalizado al perfil actual.

### **Edición de un huso horario personalizado**

- **1** Selecciona la tecla de acción.
- **2** Selecciona **Reloj** > **Zonas alternativas**.
- **3** Selecciona un huso horario.
- **4** Selecciona una opción:
	- Para cambiar el huso horario, selecciona **Editar zona**.
	- Para personalizar el nombre del huso horario, selecciona **Editar etiqueta**.
	- Para eliminar el huso horario del bucle de la página rápida, selecciona **Borrar** > **Sí**.

### **Alertas**

Puedes configurar el dispositivo para recibir alertas en diferentes situaciones en las que tu conocimiento del entorno que te rodean u otros datos son importantes. Existen tres tipos de alertas: alertas de seguridad, alertas de escala y alertas periódicas.

- <span id="page-12-0"></span>**Alerta de seguridad**: una alerta de seguridad que te avisa una vez. El evento en cuestión es un valor específico. Por ejemplo, puedes configurar el dispositivo para avisarte cuando alcances una altura específica.
- **Alerta de escala**: una alerta de escala te avisa cada vez que el dispositivo está por encima o por debajo de una escala de valores específica. Por ejemplo, puedes configurar el dispositivo para que te avise cuando tu frecuencia cardiaca sea inferior a 60 ppm (pulsaciones por minuto) y cuando supere las 210 ppm.
- **Alerta periódica**: una alerta periódica te avisa cada vez que el dispositivo registra un valor o intervalo específicos. Por ejemplo, puedes configurar el dispositivo para que te avise cada 30 minutos.

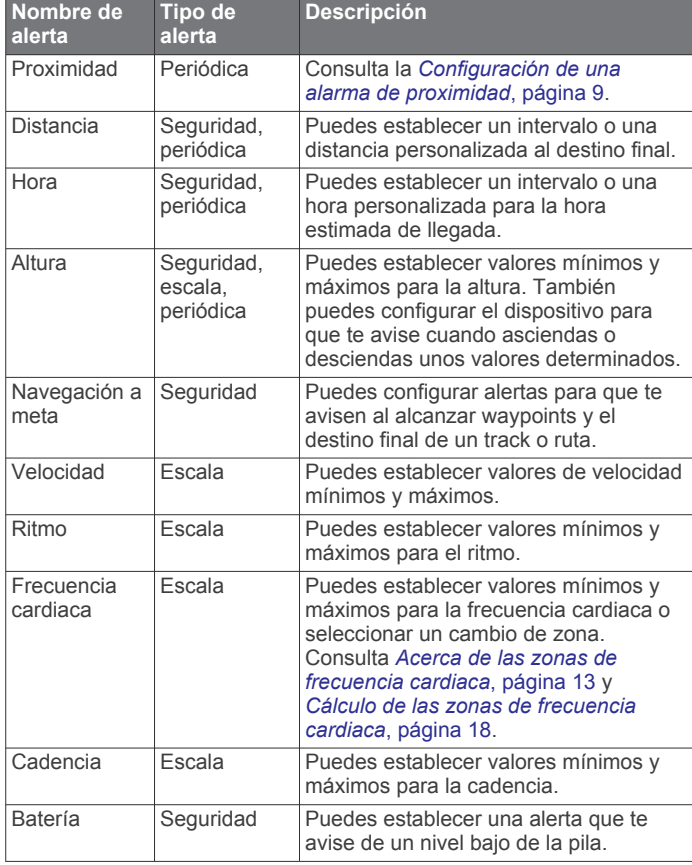

### **Configuración de una alarma de proximidad**

Las alarmas de proximidad te avisan cuando estás dentro de una distancia concreta de una ubicación específica.

- **1** Selecciona la tecla de acción.
- **2** Selecciona **Alertas** > **Proximidad** > **Editar** > **Crear nuevo**.
- **3** Selecciona una ubicación.
- **4** Introduce un radio.
- **5** Selecciona **Hecho**.

### **Cálculo de la superficie de un área**

Para poder calcular la superficie de un área, debes adquirir satélites.

- **1** Selecciona la tecla de acción.
- **2** Selecciona **Herramientas GPS** > **Cálculo del área**.
- **3** Camina por el perímetro del área.
- **4** Cuando hayas terminado, selecciona la tecla de acción para calcular el área.
- **5** Selecciona una opción:
- Selecciona **Guardar track**, introduce un nombre y selecciona **Hecho**.
- Selecciona **Cambiar unidades** para convertir el área a una unidad diferente.
- Selecciona  $\bigcirc$  para salir sin guardar.

### **Visualización de los almanaques**

Puedes visualizar la información sobre los almanaques de sol y luna, así como de caza y pesca.

- **1** Selecciona la tecla de acción.
- **2** Selecciona una opción:
	- Para ver información sobre la salida y puesta del sol, y la salida y puesta de la luna, selecciona **Herramientas GPS**  > **Sol y luna**.
	- Para ver las mejores horas previstas para cazar y pescar, selecciona **Herramientas GPS** > **Caza y pesca**.
- **3** Si es necesario, selecciona  $\triangle$  o  $\triangledown$  para ver un día diferente.

### **Visualización de la información del satélite**

La página Satélite muestra tu ubicación actual, la precisión del GPS, las ubicaciones de los satélites y la intensidad de la señal.

- **1** Selecciona la tecla de acción.
- **2** Selecciona **Iniciar GPS**.
- **3** Selecciona la tecla de acción.
- **4** Selecciona **Herramientas GPS** > **Satélite**.
- **5** Selecciona  $\bigtriangledown$  para ver información adicional.

#### **Simulación de una ubicación**

Cuando planificas rutas o actividades en una zona diferente, puedes desactivar el GPS y simular una ubicación diferente.

- **1** Selecciona la tecla de acción.
- **2** Selecciona **Configuración** > **Sistema** > **Modo GPS** > **Modo Demo**.
- **3** Selecciona una ubicación.
- **4** Selecciona **Ir** > **Navegar a ubicación**.

## **Personalización del dispositivo**

### **Descripción general de la configuración**

En el menú Configuración se detallan varias formas mediante las que puedes personalizar tu dispositivo. Garmin recomienda que te familiarices con la configuración de cada función. Si te familiarizas con la configuración antes de comenzar tu actividad, dedicarás menos tiempo a ajustar el reloj durante la misma. Para acceder al menú Configuración, selecciona la tecla de acción y, a continuación Configuración.

**NOTA:** todos los cambios que realices se guardarán en el perfil activo (*[Cambio de perfiles](#page-5-0)*, página 2).

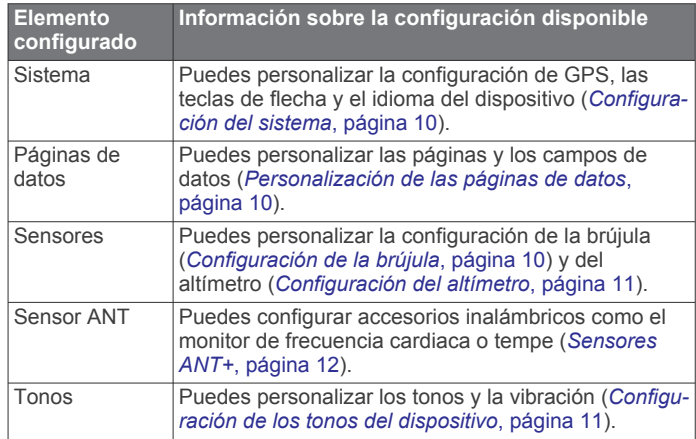

<span id="page-13-0"></span>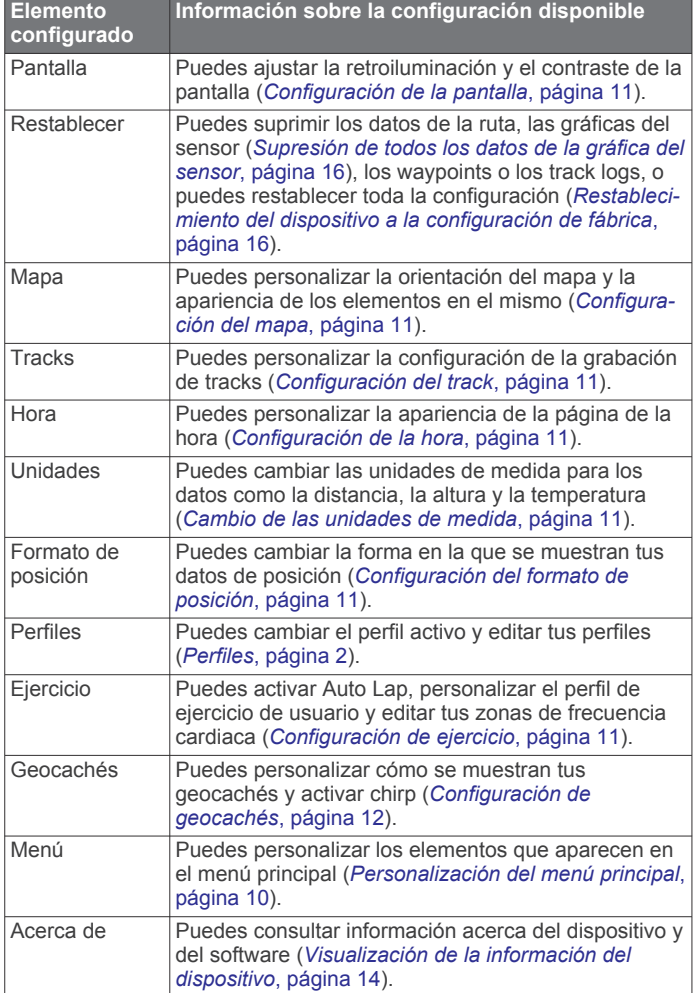

### **Personalización del menú principal**

Puedes mover o borrar elementos del menú principal.

- **1** Selecciona la tecla de acción.
- **2** Selecciona **Configuración** > **Menú**.
- **3** Selecciona un elemento del menú.
- **4** Selecciona una opción:
	- Selecciona **Mover arriba** o **Mover abajo** para cambiar la ubicación del elemento en la lista.
	- Selecciona **Borrar** para borrar un elemento de la lista.

### **Personalización de los botones de flecha**

Puedes personalizar la función de mantener pulsado de los botones  $\triangle$ ,  $\triangledown$  y  $\bigcirc$  para la actividad. Por ejemplo, si está activado el perfil de excursionismo, puedes personalizar la función de mantener pulsado  $\triangledown$  para iniciar y detener el temporizador.

- **1** Selecciona la tecla de acción.
- **2** Selecciona **Configuración** > **Sistema** > **Teclas de acceso rápido**.
- **3** Selecciona una opción:
	- Selecciona **Mantener pulsado arriba** para establecer la función que deseas que se realice al mantener pulsado  $\triangle$ .
	- Selecciona **Mantener pulsado abajo** para establecer la función que deseas que se realice al mantener pulsado  $\nabla$ .
	- Selecciona **Página de datos: atrás** para establecer la función que deseas que se realice al mantener pulsado .
	- Selecciona **Página de datos: arriba** para establecer la función que deseas que se realice al mantener pulsado  $\wedge$ .

• Selecciona **Página de datos: abajo** para establecer la función que deseas que se realice al mantener pulsado  $\nabla$ .

**NOTA:** la disponibilidad de las opciones depende del perfil actual.

### **Personalización de las páginas de datos**

Puedes personalizar las páginas de datos para cada perfil. La estructura y presentación de las páginas de datos dependen del perfil activo y el modo.

- **1** Selecciona la tecla de acción.
- **2** Selecciona **Configuración** > **Páginas de datos**.
- **3** Selecciona un modo.
- **4** Selecciona **Añadir página** y sigue las instrucciones que aparecen en pantalla para añadir una nueva página (opcional).
- **5** Selecciona una página para editar los campos de datos.
- **6** Selecciona una opción:
	- Selecciona **Editar** y cambia los campos de datos.
	- Selecciona **Mover arriba** o **Mover abajo** para cambiar el orden de las páginas de datos.
	- Selecciona **Borrar** para borrar la página de datos de la página.

### **Configuración del sistema**

Selecciona **Configuración** > **Sistema**.

- **Modo GPS**: configura el GPS en Normal, UltraTrac (*Acerca de UltraTrac*, página 10), Interior o Modo Demo (GPS desactivado).
- **WAAS**: configura el dispositivo para utilizar señales GPS con el Sistema de aumento de área amplia (WAAS). Para obtener información acerca de WAAS, visita [www.garmin.com](http://www.garmin.com/aboutGPS/waas.html) [/aboutGPS/waas.html.](http://www.garmin.com/aboutGPS/waas.html)
- **Teclas de acceso rápido**: permite personalizar la función de mantener pulsadas las teclas de flecha (*Personalización de los botones de flecha*, página 10).
- **Idioma**: establece el idioma del texto del dispositivo.

**NOTA:** al cambiar el idioma del texto, no se modifica el idioma de los datos introducidos por el usuario ni el de los datos de mapas.

### **Acerca de UltraTrac**

UltraTrac es una opción GPS que registra los puntos de track con menor frecuencia que el modo normal GPS para así ahorrar batería. El intervalo predeterminado entre los puntos de track es de uno por minuto. Puedes ajustar el intervalo.

### **Configuración de la brújula**

Selecciona **Configuración** > **Sensores** > **Brújula**.

- **Pantalla**: configura el rumbo direccional de la brújula en grados o en mili radianes.
- **Referencia norte**: configura la referencia norte de la brújula (*Configuración de la referencia del norte*, página 10).
- **Modo**: configura la brújula para utilizar una combinación de datos GPS y del sensor eléctrico durante el desplazamiento (Automático) o solo datos GPS (Desactivado).
- **Calibrar**: permite calibrar el sensor de la brújula manualmente (*[Calibración de la brújula](#page-8-0)*, página 5).

### **Configuración de la referencia del norte**

Es posible establecer la referencia direccional usada para calcular la información de rumbo.

- **1** Selecciona la tecla de acción.
- **2** Selecciona **Configuración** > **Sensores** > **Brújula** > **Referencia norte**.
- <span id="page-14-0"></span>**3** Selecciona una opción:
	- Para establecer el norte geográfico como referencia de rumbo, selecciona **Real**.
	- Para establecer la declinación magnética para tu ubicación automáticamente, selecciona **Magnético**.
	- Para establecer el norte de la cuadrícula (000º) como referencia de rumbo, selecciona **Cuadrícula**.
	- Para establecer el valor de variación magnética manualmente, selecciona **Usuario**, introduce la variación magnética y selecciona **Hecho**.

### **Configuración del altímetro**

#### Selecciona **Configuración** > **Sensores** > **Altímetro**.

- **Calibración automática**: permite que el altímetro se calibre automáticamente cada vez que activas el itinerario GPS.
- **Gráfica del barómetro**: Variable registra los cambios en la altura mientras te desplazas. Fijo supone que el dispositivo está parado en una altura fija. Por lo tanto, la presión barométrica sólo debería cambiar debido a condiciones meteorológicas. Presión atmosférica registra los cambios de presión atmosférica a lo largo de un período de tiempo.
- **Gráfica de altura**: configura el dispositivo para registrar los cambios de altura a lo largo de un período de tiempo.

### **Configuración de los tonos del dispositivo**

Puedes personalizar los tonos para los mensajes y los botones.

- **1** Selecciona la tecla de acción.
- **2** Selecciona **Configuración** > **Tonos**.
- **3** Selecciona **Mensajes** o **Botones**.
- **4** Selecciona una opción.

### **Configuración de la pantalla**

#### Selecciona **Configuración** > **Pantalla**.

**Retroiluminación**: ajusta el nivel de retroiluminación y la duración total para la desactivación de la retroiluminación.

**Contraste**: ajusta el contraste de la pantalla.

### **Configuración del mapa**

#### Selecciona **Configuración** > **Mapa**.

- **Orientación**: ajusta el modo en que se muestra el mapa en la página. Norte arriba muestra el norte en la parte superior de la página. Track arriba muestra la dirección de desplazamiento actual hacia la parte superior de la página.
- **Zoom automático**: selecciona automáticamente el nivel de zoom pertinente para un uso óptimo en el mapa. Cuando la opción Desactivado está seleccionada, debes acercar y alejar la imagen manualmente.
- **Puntos**: selecciona el nivel de zoom de puntos en el mapa.
- **Track log**: permite mostrar u ocultar los tracks en el mapa.
- **Línea Goto**: permite seleccionar el modo en que se visualiza el trayecto en el mapa.

### **Configuración del track**

#### Selecciona **Configuración** > **Tracks**.

- **Método**: selecciona un método de grabación de tracks. Automático graba los tracks a una velocidad variable para crear una representación óptima de los tracks. Si seleccionas Distancia o Hora, podrás configurar la frecuencia del intervalo manualmente.
- **Intervalo**: permite configurar la velocidad de grabación del track log. Si se graban puntos con mayor frecuencia, se crea un track más detallado, pero el track log se llena más rápidamente.
- **Inicio automático**: configura el dispositivo para grabar el track automáticamente al seleccionar Iniciar GPS.
- **Guardado automático**: configura el dispositivo para guardar automáticamente el track al desactivar el GPS.
- **Auto Pause**: configura el dispositivo para detener la grabación del track si no te desplazas.

### **Salida**

- **Salida**: configura el dispositivo para que se guarde el track como archivo GPX, FIT o GPX/FIT (*[Tipos de archivo](#page-18-0)*, [página 15](#page-18-0)).
	- GPX registra un track tradicional que te permite utilizar funciones GPS en él, como navegación o rutas.
	- FIT registra información adicional, como los datos de las vueltas, y se utiliza para registrar tracks superiores a 10.000 puntos. Los archivos FIT se pueden cargar en Garmin Connect™ y son mucho más compactos que los GPX.
	- GPX/FIT te permite utilizar los dos tipos de archivos.

### **Configuración de la hora**

#### Selecciona **Configuración** > **Hora**.

**Página de hora**: permite personalizar el modo de visualización de la hora.

**Formato**: permite seleccionar el formato de 12 o de 24 horas.

**Huso horario**: permite seleccionar el huso horario para el dispositivo. Puedes seleccionar Automático para que el huso horario se establezca automáticamente en función de la posición del GPS.

### **Cambio de las unidades de medida**

Puedes personalizar las unidades de medida que se utilizan para la distancia y la velocidad, la altura, la profundidad, la temperatura y la presión.

- **1** Selecciona la tecla de acción.
- **2** Selecciona **Configuración** > **Unidades**.
- **3** Selecciona un tipo de medida.
- **4** Selecciona una unidad de medida.

### **Configuración del formato de posición**

**NOTA:** no cambies el formato de posición ni el sistema de coordenadas del datum de mapa a menos que estés utilizando un mapa o una carta que especifique un formato de posición diferente.

#### Selecciona **Configuración** > **Formato de posición**.

- **Formato**: establece el formato de posición en el que se muestra una lectura de ubicación determinada.
- **Datum**: establece el sistema de coordenadas con el que está estructurado el mapa.
- **Esferoide**: muestra el sistema de coordenadas que está utilizando el dispositivo. El sistema de coordenadas predeterminado es WGS 84.

### **Configuración de ejercicio**

Selecciona **Configuración** > **Ejercicio**.

- **Auto Lap**: configura el dispositivo para que marque automáticamente la vuelta a una distancia específica.
- **Usuario**: configura la información de perfil de usuario (*[Configuración del perfil de ejercicio de usuario](#page-15-0)*, página 12).

**Zonas de frecuencia cardiaca**: configura las cinco zonas de frecuencia cardiaca para las actividades deportivas (*[Configuración de las zonas de frecuencia cardiaca](#page-16-0)*, [página 13](#page-16-0)).

- <span id="page-15-0"></span>**Actividad FIT**: ajusta el tipo de actividad de ejercicio que se está realizando. Esto permite que el tipo de actividad aparezca correctamente al transferir los datos correspondientes a Garmin Connect.
- **Velocidad del podómetro**: ajusta la velocidad en Desactivado, Interior y Siempre activado (*[Usar un podómetro durante una](#page-17-0) carrera*[, página 14](#page-17-0)).

### **Configuración del perfil de ejercicio de usuario**

El dispositivo utiliza la información que introduces sobre ti mismo para calcular datos precisos. Puedes modificar la siguiente información de perfil de usuario: sexo, edad, peso, altura y deportista habitual (*Acerca de los deportistas habituales*, página 12).

- **1** Selecciona la tecla de acción.
- **2** Selecciona **Configuración** > **Ejercicio** > **Usuario**.
- **3** Modifica la configuración.

#### **Acerca de los deportistas habituales**

Un deportista habitual es una persona que entrena de forma intensa desde hace muchos años (exceptuando periodos de lesiones menores) y tiene una frecuencia cardiaca en reposo de 60 pulsaciones por minuto (ppm) o menor.

### **Configuración de geocachés**

Selecciona **Configuración** > **Geocachés**.

- **Lista**: permite mostrar la lista de geocachés por nombre o código.
- **chirp**: activa o desactiva la búsqueda de chirp (*[chirp](#page-10-0)™*, [página 7\)](#page-10-0).

## **Ejercicio**

### **Personalización de tu perfil de carrera o de ciclismo**

Hay varios métodos que te permiten personalizar tu dispositivo para un uso más sencillo en carreras o actividades de ciclismo. Puedes acceder al menú de configuración con la tecla de acción.

- Selecciona **Configuración** > **Tracks** > **Auto Pause** para activar Auto Pause® (*[Configuración del track](#page-14-0)*, página 11).
- Selecciona **Configuración** > **Tracks** > **Salida** para ajustar el formato de la salida si tienes la intención de organizar tus actividades deportivas con Garmin Connect (*[Configuración](#page-14-0) del track*[, página 11\)](#page-14-0).
- Selecciona **Configuración** > **Páginas de datos** para personalizar los campos de datos y cambiar el orden de las páginas de datos (*[Personalización de las páginas de datos](#page-13-0)*, [página 10\)](#page-13-0).
- Selecciona **Configuración** > **Unidades** para cambiar las unidades de medida.

Por ejemplo, puedes registrar la distancia de ciclismo en kilómetros en lugar de en millas.

- Personaliza la función de mantener pulsadas las teclas de flecha para tu actividad (*[Personalización de los botones de](#page-13-0) flecha*[, página 10\)](#page-13-0).
- Selecciona **Configuración** > **Ejercicio** > **Auto Lap** para establecer la distancia de vuelta. La distancia predeterminada es 1,60 km (1 milla).
- Introduce la información de tu perfil de usuario de actividades deportivas (*Configuración del perfil de ejercicio de usuario*, página 12) y las zonas de frecuencia cardiaca (*[Configuración](#page-16-0) [de las zonas de frecuencia cardiaca](#page-16-0)*, página 13) para obtener una medida de calorías más precisa.

### **Salir a correr**

Antes de salir a correr, debes cambiar el perfil a uno de carrera (*[Cambio de perfiles](#page-5-0)*, página 2).

- **1** Selecciona la tecla de acción.
- **2** Selecciona **Iniciar GPS**.
- **3** Espera mientras el dispositivo localiza satélites.
- **4** Mantén pulsado △ para iniciar el temporizador.
- **5** Empieza a correr.

Puedes mantener pulsado  $\triangle$  para poner en pausa la carrera y reanudarla. Puedes mantener pulsado  $\triangledown$  para marcar una vuelta.

- **6** Selecciona la tecla de acción.
- **7** Selecciona **Detener GPS** para finalizar la carrera. El dispositivo guarda automáticamente tu carrera.

### **Historial**

El historial incluye información sobre la fecha, la hora, la distancia, las calorías, la velocidad o el ritmo medio, el ascenso, el descenso y el sensor ANT+™ opcional.

**NOTA:** el historial no se graba mientras el temporizador se encuentra detenido o en pausa.

Cuando la memoria del dispositivo esté llena, se mostrará un mensaje. El dispositivo no borra ni sobrescribe automáticamente el historial. Puedes cargar el historial en Garmin Connect (*Uso de Garmin Connect*, página 12) o BaseCamp (*[Garmin Adventures](#page-8-0)*, página 5) periódicamente para realizar un seguimiento de todos los datos de tu actividad.

### **Visualización de una actividad**

Puedes ver el historial de tu actividad de ejercicio o un mapa de ella.

- **1** Selecciona la tecla de acción.
- **2** Selecciona **Historial FIT**.

Aparece una lista de tus actividades por fecha.

- **3** Selecciona una actividad.
- **4** Selecciona **Detalles** o **Ver mapa**.

#### **Almacenamiento de una actividad como track**

Puedes guardar una actividad como track mediante GPS. Esto te permite utilizar funciones GPS en la actividad, como navegación o rutas.

- **1** Selecciona la tecla de acción.
- **2** Selecciona **Historial FIT**.
- **3** Selecciona una actividad.
- **4** Selecciona **Guardar como track**.

#### **Eliminación de una actividad**

- **1** Selecciona la tecla de acción.
- **2** Selecciona **Historial FIT**.
- **3** Selecciona una actividad.
- **4** Selecciona **Borrar** > **Sí**.

#### **Uso de Garmin Connect**

- **1** Conecta el dispositivo al ordenador con el cable USB.
- **2** Visita [www.garminconnect.com/start.](http://www.garminconnect.com/start)
- **3** Sigue las instrucciones que se muestran en pantalla.

## **Sensores ANT+**

El dispositivo es compatible con los siguientes accesorios inalámbricos ANT+ opcionales.

• Monitor de frecuencia cardiaca (*[Colocar el monitor de](#page-16-0)  [frecuencia cardiaca](#page-16-0)*, página 13)

- <span id="page-16-0"></span>• Sensor de velocidad y cadencia GSC™ 10 (*[Uso de un sensor](#page-17-0) [de cadencia de bicicleta opcional](#page-17-0)*, página 14)
- Sensor de temperatura inalámbrico tempe (*tempe*, página 13)

Para obtener información sobre la compatibilidad del producto y la adquisición de sensores adicionales, visita [http://buy.garmin.com.](http://buy.garmin.com)

### **Vinculación de los sensores ANT+**

Antes de realizar la vinculación, debes ponerte el monitor de frecuencia cardiaca o instalar el sensor.

El emparejamiento consiste en la conexión de sensores ANT+ inalámbricos; por ejemplo, conectar un monitor de frecuencia cardiaca con tu dispositivo Garmin.

- **1** Coloca el dispositivo en el área de alcance (3 m) del sensor. **NOTA:** aléjate 10 m de otros sensores ANT+ mientras se realiza la vinculación.
- **2** Selecciona la tecla de acción.
- **3** Selecciona **Configuración** > **Sensor ANT**.
- **4** Selecciona tu sensor.
- **5** Selecciona **Nueva búsqueda**.

Cuando el sensor esté vinculado al dispositivo, el estado del sensor cambiará de Buscando a Conectado. Los datos del sensor se muestran en el bucle de páginas de datos o en un campo de datos personalizados.

### **tempe**

La unidad tempe es un sensor de temperatura inalámbrico ANT+. Puedes acoplar el sensor a una correa o presilla segura para que esté al aire libre y, por tanto, pueda ofrecer datos de temperatura constantes y precisos. Debes vincular la unidad tempe con tu dispositivo para que muestre los datos de temperatura procedentes de tempe.

### **Colocar el monitor de frecuencia cardiaca**

**NOTA:** si no dispones de un monitor de frecuencia cardiaca, puedes saltarte este paso.

Debes llevar el monitor de frecuencia cardiaca directamente sobre la piel, justo debajo del esternón. Debe estar lo suficientemente ajustado como para no moverse mientras realizas la actividad.

**1** Conecta el módulo del monitor de frecuencia cardiaca  $\textcircled{1}$  a la correa.

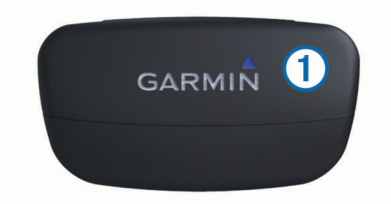

**2** Humedece los dos electrodos 2 de la parte posterior de la correa para conseguir la máxima interacción entre el pecho y el transmisor.

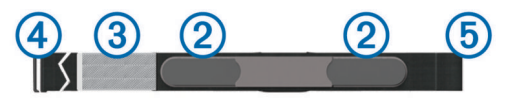

- **3** Si el monitor de frecuencia cardiaca tiene un parche de contacto 3, humedécelo.
- **4** Colócate la correa alrededor del pecho y acopla el enganche de la correa  $\overline{4}$  al cierre.

El logotipo de Garmin debe quedar orientado hacia arriba.

**5** Coloca el dispositivo en la zona de alcance (3 m) del monitor de frecuencia cardiaca.

Cuando te hayas puesto el monitor de frecuencia cardiaca, se encontrará en modo standby y preparado para enviar datos.

### **Acerca de las zonas de frecuencia cardiaca**

Muchos atletas utilizan las zonas de frecuencia cardiaca para medir y aumentar su potencia cardiovascular y mejorar su forma física. Una zona de frecuencia cardiaca es un rango fijo de pulsaciones por minuto. Las cinco zonas de frecuencia cardiaca que se suelen utilizar están numeradas del 1 al 5 según su creciente intensidad. Por lo general, estas zonas se calculan según los porcentajes de tu frecuencia cardiaca máxima.

#### **Objetivos de entrenamiento**

Conocer las zonas de frecuencia cardiaca puede ayudarte a medir y mejorar tu forma de realizar ejercicio al comprender y aplicar estos principios.

- La frecuencia cardiaca es una medida estupenda de la intensidad del ejercicio.
- El entrenamiento en determinadas zonas de frecuencia cardiaca puede ayudarte a mejorar la capacidad y potencia cardiovascular.
- Conocer las zonas de frecuencia cardiaca puede evitar que realices un entrenamiento excesivo y disminuir la posibilidad de que te lesiones.

Si conoces tu frecuencia cardiaca máxima, puedes utilizar la tabla (*[Cálculo de las zonas de frecuencia cardiaca](#page-21-0)*, página 18) para determinar la zona de frecuencia cardiaca que mejor se ajuste a tus objetivos de entrenamiento.

Si no sabes dicha frecuencia, utiliza una de las calculadoras disponibles en Internet. Algunos gimnasios y centros de salud pueden realizar una prueba que mide la frecuencia cardiaca máxima.

#### **Configuración de las zonas de frecuencia cardiaca**

Para que el dispositivo pueda determinar tus zonas de frecuencia cardiaca, primero debes configurar el perfil de usuario de ejercicio (*[Configuración del perfil de ejercicio de](#page-15-0) usuario*[, página 12\)](#page-15-0).

Puedes ajustar manualmente las zonas de frecuencia cardiaca en función de tus objetivos de entrenamiento (*Objetivos de entrenamiento*, página 13).

- **1** Selecciona la tecla de acción.
- **2** Selecciona **Configuración** > **Ejercicio** > **Zonas de frecuencia cardiaca**.
- **3** Introduce la frecuencia cardiaca máxima y mínima de la zona 5.
- **4** Introduce la frecuencia cardiaca mínima de las zonas 4-1.

La frecuencia cardiaca máxima de cada zona se basa en la frecuencia cardiaca mínima de la zona anterior. Por ejemplo, si introduces 167 como frecuencia cardiaca mínima de la zona 5, el dispositivo utiliza 166 como frecuencia máxima de la zona 4.

#### **Sugerencias para los datos del monitor de frecuencia cardiaca erróneos**

Si los datos del monitor de frecuencia cardiaca son erráticos o no aparecen, puedes probar con estas sugerencias.

- Vuelve a humedecer los electrodos y el parche de contacto. Puedes utilizar agua, saliva o gel para electrodos.
- Aprieta la correa del pecho.
- Calienta durante 5 o 10 minutos.
- Lava la correa cada 7 usos (*[Cuidados del monitor de](#page-18-0)  [frecuencia cardiaca](#page-18-0)*, página 15).
- Ponte una camiseta de algodón o humedece la camiseta, si es posible, cuando vayas a realizar ejercicio.

<span id="page-17-0"></span>Los tejidos sintéticos que se froten o rocen con el monitor de frecuencia cardiaca pueden producir electricidad estática que interfiere con las señales de frecuencia cardiaca.

• Aléjate de las fuentes que puedan interferir con el monitor de frecuencia cardiaca.

Entre las fuentes de interferencias se pueden encontrar: campos electromagnéticos intensos, algunos sensores inalámbricos de 2,4 GHz, líneas de alta tensión muy potentes, motores eléctricos, hornos, hornos microondas, teléfonos inalámbricos de 2,4 GHz y puntos de acceso a redes LAN inalámbricas.

• Sustituye la pila (*[Sustitución de la pila del monitor de](#page-18-0)  [frecuencia cardiaca](#page-18-0)*, página 15).

### **Podómetro**

Tu dispositivo es compatible con el podómetro. Puedes utilizar el podómetro para registrar el ritmo y la distancia en lugar del GPS cuando entrenes en interiores o si la señal GPS es baja. El podómetro se encuentra en modo standby y está preparado para enviar datos (como el monitor de frecuencia cardiaca).

Tras 30 minutos de inactividad, el podómetro se apaga para ahorrar energía de la pila. Cuando el nivel de la batería es bajo, aparece un mensaje en el dispositivo. En ese momento, la autonomía de la batería es de unas cinco horas más.

### **Configuración del modo de podómetro**

Puedes configurar tu dispositivo para que utilice los datos del podómetro en lugar de los de GPS para calcular el ritmo.

- **1** Selecciona la tecla de acción.
- **2** Selecciona **Configuración** > **Ejercicio** > **Velocidad del podómetro**.
- **3** Selecciona una opción:
	- Selecciona **Interior** cuando estés entrenándote en interiores sin GPS.
	- Selecciona **Siempre activado** cuando entrenes en exteriores o si la señal GPS es baja o pierdes la señal de satélite.

### **Usar un podómetro durante una carrera**

Antes de salir a correr, debes cambiar el perfil a uno de carrera (*[Cambio de perfiles](#page-5-0)*, página 2) y vincular el podómetro a tu dispositivo (*[Vinculación de los sensores ANT+](#page-16-0)*, página 13).

Si tu dispositivo no puede adquirir señales de satélite, como cuando corres en interiores o en una cinta, puedes utilizarlo para medir la distancia de carrera.

- **1** Ajusta el podómetro siguiendo las instrucciones del accesorio.
- **2** Selecciona la tecla de acción.
- **3** Selecciona **Configuración** > **Ejercicio** > **Velocidad del podómetro** > **Interior**.
- **4** Mantén pulsado △ para iniciar el temporizador.
- **5** Empieza a correr.

Puedes mantener pulsado  $\triangle$  para poner en pausa la carrera y reanudarla. Puedes mantener pulsado  $\nabla$  para marcar una vuelta.

**6** Mantén pulsado  $\wedge$  para detener el temporizador.

El dispositivo guarda automáticamente tu carrera.

### **Calibración del podómetro**

La calibración del podómetro es opcional y puede mejorar la precisión. Hay tres maneras de realizar la calibración: por distancia, por GPS y manual.

### **Calibración del podómetro por distancia**

Antes de calibrar tu dispositivo, debes vincularlo con el podómetro (*[Vinculación de los sensores ANT+](#page-16-0)*, página 13). Para obtener los mejores resultados, calibra el podómetro usando la calle interior de una pista reglamentaria o una distancia exacta. Una pista reglamentaria (2 vueltas = 800 m o 0,5 millas) es más precisa que una cinta.

- **1** Selecciona la tecla de acción.
- **2** Selecciona **Configuración** > **Sensor ANT** > **Foot Pod** > **Calibrar** > **Distancia**.
- **3** Selecciona **Iniciar** para iniciar el registro.
- **4** Corre o camina 800 m o 0,5 millas.
- **5** Selecciona **Detener**.

### **Calibración del podómetro por GPS**

Antes de calibrar el dispositivo, debes adquirir señales GPS y vincularlo con el podómetro (*[Vinculación de los sensores ANT+](#page-16-0)*, [página 13](#page-16-0)).

- **1** Selecciona la tecla de acción.
- **2** Selecciona **Configuración** > **Sensor ANT** > **Foot Pod** > **Calibrar** > **GPS**.
- **3** Selecciona **Iniciar** para iniciar el registro.
- **4** Corre o pasea alrededor de 1 km o 0,62 millas.

El dispositivo te informará cuando hayas recorrido una distancia suficiente.

#### **Calibración manual del podómetro**

Antes de calibrar tu dispositivo, debes vincularlo con el podómetro (*[Vinculación de los sensores ANT+](#page-16-0)*, página 13).

Garmin recomida la calibración manual si se conoce el factor de calibración. Si has calibrado un podómetro con otro producto Garmin, es posible que conozcas el factor de calibración.

- **1** Selecciona la tecla de acción.
- **2** Selecciona **Configuración** > **Sensor ANT** > **Foot Pod** > **Calibrar** > **Manual**.
- **3** Ajusta el factor de calibración:
	- Aumenta el factor de calibración si la distancia es demasiado corta.
	- Reduce el factor de calibración si la distancia es demasiado larga.

### **Uso de un sensor de cadencia de bicicleta opcional**

Puedes utilizar un sensor de cadencia para bicicleta compatible para enviar datos a tu dispositivo.

- Vincula el sensor con tu dispositivo (*[Vinculación de los](#page-16-0)  [sensores ANT+](#page-16-0)*, página 13).
- Crea un perfil personalizado para cuando utilices la bicicleta (*[Creación de un perfil personalizado](#page-5-0)*, página 2).
- Actualiza tu información del perfil de ejercicio de usuario (*[Configuración del perfil de ejercicio de usuario](#page-15-0)*, página 12).

## **Información del dispositivo**

### **Visualización de la información del dispositivo**

Puedes ver el ID de la unidad, la versión del software y el acuerdo de licencia.

- **1** Selecciona la tecla de acción.
- **2** Selecciona **Configuración** > **Acerca de**.

### **Actualización del software**

**NOTA:** al actualizar el software no se borra ningún dato ni configuración.

- <span id="page-18-0"></span>**1** Conecta el dispositivo al ordenador con el cable USB suministrado.
- **2** Visita [www.garmin.com/products/webupdater](http://www.garmin.com/products/webupdater).
- **3** Sigue las instrucciones que se muestran en la pantalla.

## **Cuidados del dispositivo**

### *AVISO*

### No utilices un objeto afilado para limpiar el dispositivo.

No utilices disolventes, productos químicos ni insecticidas que puedan dañar los componentes plásticos y acabados.

Aclara bien a fondo el dispositivo con agua dulce tras exponerlo a cloro, agua salada, protector solar, cosméticos, alcohol u otros productos químicos agresivos. Exposiciones prolongadas a estas sustancias pueden dañar la caja.

Evita pulsar los botones bajo el agua.

Evita el uso inadecuado y los golpes, ya que se podría reducir la vida útil del producto.

No guardes el dispositivo en lugares en los que pueda quedar expuesto durante periodos prolongados a temperaturas extremas, ya que podría sufrir daños irreversibles.

### **Limpieza del dispositivo**

- **1** Limpia el dispositivo con un paño humedecido en una solución suave de detergente.
- **2** Seca el dispositivo.

## **Especificaciones**

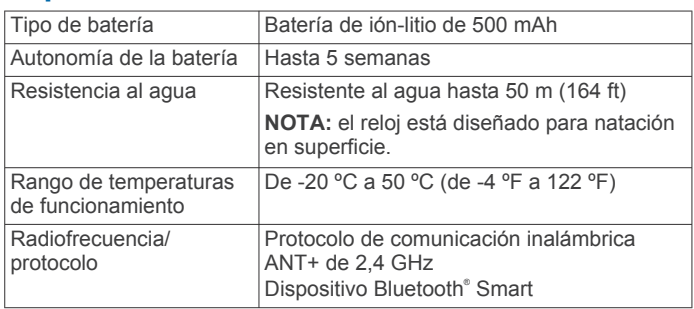

## **Especificaciones del monitor de frecuencia cardiaca**

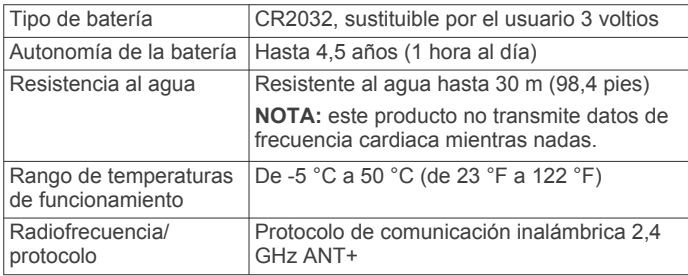

## **Información sobre la batería**

La autonomía real de la batería depende de cuánto uses el GPS, los sensores del dispositivo, los sensores inalámbricos opcionales y la retroiluminación.

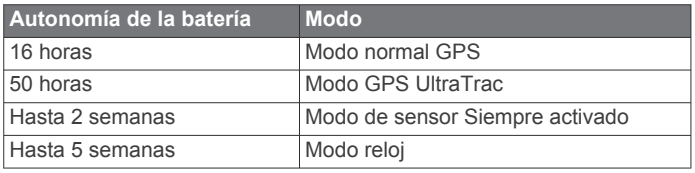

## **Pila del monitor de frecuencia cardiaca**

### **ADVERTENCIA**

No utilices ningún objeto puntiagudo para retirar las pilas/batería sustituibles por el usuario.

Ponte en contacto con el servicio local de recogida de basura para reciclar correctamente la pila. Perclorato: puede requerir una manipulación especial. Visita [www.dtsc.ca.gov](http://www.dtsc.ca.gov/hazardouswaste/perchlorate/) [/hazardouswaste/perchlorate](http://www.dtsc.ca.gov/hazardouswaste/perchlorate/).

### **Sustitución de la pila del monitor de frecuencia cardiaca**

- **1** Utiliza un destornillador Phillips pequeño para quitar los cuatro tornillos de la parte posterior del módulo.
- **2** Retira la tapa y la pila.

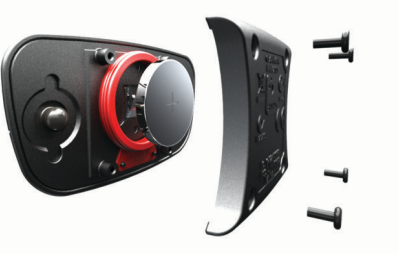

- **3** Espera 30 segundos.
- **4** Inserta la nueva pila con el polo positivo hacia arriba. **NOTA:** no deteriores ni pierdas la junta circular.
- **5** Vuelve a colocar la tapa y los cuatro tornillos. **NOTA:** no la aprietes en exceso.

Tras haber sustituido la pila del monitor de frecuencia cardiaca, es posible que tengas que volver a vincularlo con el dispositivo.

## **Cuidados del monitor de frecuencia cardiaca**

### *AVISO*

Debes desabrochar y quitar el módulo de la correa antes de limpiarla.

La acumulación de sudor y sal en la correa puede reducir la capacidad para obtener datos precisos del monitor de frecuencia cardiaca.

- Visita [www.garmin.com/HRMcare](http://www.garmin.com/HRMcare) para obtener instrucciones detalladas sobre la limpieza.
- Enjuaga la correa después de cada uso.
- Lava la correa en la lavadora cada 7 usos.
- No metas la correa en la secadora.
- Cuelga o coloca la correa de forma horizontal para secarla.
- Para prolongar la vida útil del monitor de frecuencia cardiaca, quita el módulo cuando no vayas a utilizarlo.

### **Gestión de datos**

**NOTA:** el dispositivo no es compatible con Windows 95, 98, Me, Windows NT® ni Mac OS 10.3 ni ninguna versión anterior.

### **Tipos de archivo**

El dispositivo admite los siguientes tipos de archivos.

- Archivos de BaseCamp o HomePort™. Visita [www.garmin.com/trip\\_planning.](http://www.garmin.com/trip_planning)
- Archivos de POI personalizados GPI de POI Loader de Garmin. Visita [www.garmin.com/products/poiloader](http://www.garmin.com/products/poiloader).
- Archivos de track GPX.
- Archivos de geocachés GPX. Visita [www.opencaching.com](http://www.opencaching.com).
- Archivos FIT para exportar a Garmin Connect.

<span id="page-19-0"></span>• Archivos GPX/FIT para la grabación de datos en ambos formatos simultáneamente.

### **Desconexión del cable USB**

Si el dispositivo está conectado al ordenador como unidad o volumen extraíble, debes desconectarlo del ordenador de forma segura para evitar la pérdida de datos. Si el dispositivo está conectado al ordenador Windows como dispositivo portátil, no es necesario desconectarlo de forma segura.

- **1** Realiza una de estas acciones:
	- Para ordenadores con Windows, selecciona el icono **Quitar hardware de forma segura** situado en la bandeja del sistema y, a continuación, selecciona el dispositivo.
	- Para ordenadores con Mac, arrastra el icono del volumen a la papelera.
- **2** Desconecta el cable del ordenador.

### **Eliminación de archivos**

### *AVISO*

Si no conoces la función de un archivo, no lo borres. La memoria del dispositivo contiene archivos de sistema importantes que no se deben borrar.

- **1** Abre la unidad o el volumen **Garmin**.
- **2** Si es necesario, abre una carpeta o volumen.
- **3** Selecciona un archivo.
- **4** Pulsa la tecla **Suprimir** en el teclado.

### **Solución de problemas**

### **Bloquear los botones**

Puedes bloquear los botones para evitar pulsarlos de forma accidental.

- **1** Selecciona la página de datos que deseas ver mientras los botones están bloqueados.
- **2** Mantén pulsado  $\rightarrow y \wedge p$ ara bloquear los botones.
- **3** Mantén pulsado  $\rightarrow y \wedge p$ ara desbloquear los botones.

### **Restablecimiento del dispositivo**

Si el dispositivo deja de responder, deberás restablecerlo.

- **1** Mantén pulsado <sup>0</sup> durante al menos 25 segundos.
- **2** Mantén pulsado <sup>Q</sup> durante un segundo para encender el dispositivo.

### **Restablecimiento del dispositivo a la configuración de fábrica**

Puedes restaurar toda la configuración de tu dispositivo a los valores predeterminados de fábrica.

- **1** Selecciona la tecla de acción.
- **2** Selecciona **Configuración** > **Restablecer** > **Todos los ajustes** > **Sí**.

### **Supresión de todos los datos de la gráfica del sensor**

- **1** Selecciona la tecla de acción.
- **2** Selecciona **Configuración** > **Restablecer** > **Suprimir gráficas** > **Sí**.

### **Más información**

Puedes encontrar más información acerca de este producto en el sitio Web de Garmin.

- Visita [www.garmin.com/outdoor.](http://www.garmin.com/outdoor)
- Visita [www.garmin.com/learningcenter](http://www.garmin.com/learningcenter).
- Visita <http://buy.garmin.com>, o ponte en contacto con tu distribuidor para obtener información acerca de accesorios opcionales y piezas de repuesto Garmin.

## **Apéndice**

### **Campos de datos**

Algunos campos de datos requieren que te estés desplazando o necesitan accesorios ANT+ para mostrar los datos.

- **ALTURA**: altitud de tu ubicación actual por encima o por debajo del nivel del mar.
- **ALTURA DE GPS**: altitud de la ubicación actual mediante el GPS.
- **ALTURA MÁXIMA**: altura más alta alcanzada desde la última puesta a cero.
- **ALTURA MÍNIMA**: altura más baja alcanzada desde la última puesta a cero.
- **ASCENSO (ascenso total)**: distancia de altura total ascendida desde la última puesta a cero.
- **ASCENSO DE ÚLTIMA VUELTA**: distancia vertical de ascenso de la última vuelta completa.
- **ASCENSO DE VUELTA**: distancia vertical de ascenso de la vuelta actual.
- **ASCENSO MÁXIMO**: nivel de ascenso máximo en metros o pies por minuto desde la última puesta a cero.
- **ASCENSO MEDIO**: distancia vertical media de ascenso desde la última puesta a cero.
- **A TRAYECTO**: dirección en la que te desplazas para volver a la ruta. Debes estar desplazándote para que aparezcan estos datos.
- **AVG HR %**: porcentaje medio de la frecuencia cardiaca máxima durante la actividad actual.
- **BARÓMETRO**: presión actual calibrada.
- **BATERÍA**: alimentación restante de las pilas.
- **BRÚJULA**: representación visual de la dirección a la que apunta el dispositivo.
- **CADENCIA**: revoluciones de la biela o zancadas por minuto. El dispositivo debe estar conectado al sensor de cadencia.
- **CADENCIA DE ÚLTIMA VUELTA**: cadencia media durante la última vuelta completa.
- **CADENCIA DE VUELTA**: cadencia media de la vuelta actual.
- **CADENCIA MEDIA**: cadencia media de la actividad actual.
- **CALORÍAS**: cantidad total de calorías quemadas.
- **CRONÓMETRO**: tiempo de cronómetro de la actividad actual.
- **CUENTAKILÓMETROS**: cuenta total de la distancia recorrida en todas las rutas. El total no se suprime al restablecer los datos de la ruta.
- **DESCENSO (descenso total)**: distancia de altura total descendida desde la última puesta a cero.
- **DESCENSO DE ÚLTIMA VUELTA**: distancia vertical de descenso de la última vuelta completa.
- **DESCENSO DE VUELTA**: distancia vertical de descenso de la vuelta actual.
- **DESCENSO MÁXIMO**: nivel de descenso máximo en pies o metros por minuto desde la última puesta a cero.
- **DESCENSO MEDIO**: distancia vertical media de descenso desde la última puesta a cero.
- **DESTINO FINAL**: último punto de la ruta al destino. Debes estar desplazándote para que aparezcan estos datos.
- **DESVÍO DE TRAYECTO**: distancia hacia la izquierda o la derecha por la que te has desviado respecto de la ruta original del trayecto. Debes estar desplazándote para que aparezcan estos datos.
- **DIRECCIÓN**: dirección en la que te desplazas.
- **DIRECCIÓN DE GPS**: dirección en la que te desplazas según el GPS.

**DISTANCIA (cuentakilómetros de ruta)**: cuenta total de la distancia recorrida desde la última puesta a cero.

**DISTANCIA DEL TRACK**: distancia recorrida en el track actual.

**DISTANCIA DE ÚLTIMA VUELTA**: distancia recorrida en la última vuelta completa.

**DISTANCIA DE VUELTA**: distancia recorrida en la vuelta actual.

**DISTANCIA FINAL (distancia a destino final)**: distancia restante hasta el destino final. Debes estar desplazándote para que aparezcan estos datos.

- **DISTANCIA VERTICAL FINAL (distancia vertical final a destino)**: distancia de altura entre la posición actual y el destino final. Debes estar desplazándote para que aparezcan estos datos.
- **FACTOR DE PLANEO**: factor de distancia horizontal recorrida hasta el cambio en la distancia vertical.
- **FACTOR DE PLANEO A DESTINO**: factor de planeo necesario para descender desde la posición actual hasta la altura del destino. Debes estar desplazándote para que aparezcan estos datos.
- **FECHA**: día, mes y año actual.
- **FRECUENCIA CARDIACA**: frecuencia cardiaca en pulsaciones por minuto (ppm). El dispositivo debe estar conectado a un monitor de frecuencia cardiaca compatible.
- **FRECUENCIA CARDIACA DE ÚLTIMA VUELTA**: frecuencia cardiaca media durante la última vuelta completa.
- **FRECUENCIA CARDIACA DE VUELTA**: frecuencia cardiaca media durante la vuelta actual.
- **FRECUENCIA MEDIA**: frecuencia cardiaca media durante la actividad actual.
- **GIRO**: la diferencia del ángulo (en grados) entre el rumbo hacia el destino y el desplazamiento actual. L significa girar a la izquierda. R significa girar a la derecha. Debes estar desplazándote para que aparezcan estos datos.
- **GPS (intensidad de la señal)**: intensidad de la señal del satélite GPS.
- **HORA (hora del día)**: hora actual del día según tu ubicación actual y la configuración de la hora (formato, huso horario y horario de verano).
- **HORA ESTIMADA DE LLEGADA FINAL (hora estimada de llegada al destino final)**: hora del día estimada a la que llegarás al destino final (ajustada a la hora local del destino). Debes estar desplazándote para que aparezcan estos datos.
- **HR % MAX**: porcentaje de la frecuencia cardiaca máxima.
- **LAP HR %**: porcentaje medio de la frecuencia cardiaca máxima durante la vuelta actual.
- **LATITUD/LONGITUD**: posición actual en longitud y latitud, sin tener en cuenta la configuración de formato de posición seleccionada.
- **MEDIA DE VUELTAS**: tiempo medio por vuelta durante la actividad actual.
- **NINGUNO**: campo de datos en blanco.
- **PENDIENTE**: cálculo de subida (altura) durante la regata (distancia). Por ejemplo, si por cada 3 m (10 pies) que subes, recorres 60 m (200 pies), la pendiente es del 5%.
- **PRECISIÓN (GPS)**: margen de error para la ubicación exacta. Por ejemplo, tu ubicación GPS tiene una precisión de 3,65 m (+/- 12 pies).
- **PRESIÓN ATMOSFÉRICA**: presión atmosférica actual sin calibrar.
- **PROMEDIO EN MOVIMIENTO**: velocidad media al desplazarte desde la última puesta a cero.

**PUESTA SOL**: hora en que anochece según la posición GPS. **RITMO**: ritmo actual.

- **RITMO EN ÚLTIMA VUELTA**: ritmo medio durante la última vuelta completa.
- **RITMO EN VUELTA**: ritmo medio durante la vuelta actual.
- **RITMO MEDIO**: ritmo medio durante la actividad actual.
- **RUMBO**: dirección hacia un destino desde tu ubicación actual. Debes estar desplazándote para que aparezcan estos datos.
- **RUMBO DE BRÚJULA**: dirección en la que te desplazas según la brújula.
- **SALIDA SOL**: hora en que amanece según la posición GPS.
- **SIGUIENTE DESTINO**: siguiente punto de la ruta. Debes estar desplazándote para que aparezcan estos datos.
- **SIGUIENTE DISTANCIA (distancia al siguiente waypoint)**: distancia restante hasta el siguiente waypoint de la ruta. Debes estar desplazándote para que aparezcan estos datos.
- **SIGUIENTE DISTANCIA VERTICAL**: distancia de altura entre la posición actual y el siguiente waypoint de la ruta. Debes estar desplazándote para que aparezcan estos datos.
- **SIGUIENTE HORA ESTIMADA DE LLEGADA**: hora del día estimada a la que llegarás al siguiente waypoint en la ruta (ajustada a la hora local del waypoint). Debes estar desplazándote para que aparezcan estos datos.
- **SIGUIENTE TIEMPO ESTIMADO EN RUTA**: tiempo restante estimado para llegar al siguiente waypoint de la ruta. Debes estar desplazándote para que aparezcan estos datos.
- **STEPS**: número de pasos que registra el podómetro.
- **TEMP**: temperatura del aire. Tu temperatura corporal afecta a la temperatura del sensor.
- **TEMPERATURA MÁXIMA**: temperatura máxima registrada en las últimas 24 horas.
- **TEMPERATURA MÍNIMA**: temperatura mínima registrada en las últimas 24 horas.
- **TEMPORIZADOR**: tiempo actual del temporizador de cuenta atrás.
- **TIEMPO**: cuenta total del tiempo total empleado mientras te desplazas y mientras estás detenido desde la última puesta a cero.
- **TIEMPO DETENIDO**: cuenta total del tiempo empleado mientras estás detenido desde la última puesta a cero.
- **TIEMPO DE ÚLTIMA VUELTA**: tiempo de cronómetro de la última vuelta completa.
- **TIEMPO DE VUELTA**: tiempo de cronómetro de la vuelta actual.
- **TIEMPO EN MOVIMIENTO**: cuenta total del tiempo empleado mientras te desplazas desde la última puesta a cero.
- **TIEMPO ESTIMADO EN RUTA FINAL**: tiempo restante estimado para llegar al destino. Debes estar desplazándote para que aparezcan estos datos.
- **TOTAL VUELTAS**: tiempo del cronómetro de todas las vueltas completadas.
- **TRAYECTO**: dirección hacia un destino desde la ubicación de inicio. El trayecto puede visualizarse como ruta planificada o establecida. Debes estar desplazándote para que aparezcan estos datos.
- **UBICACIÓN**: posición actual utilizando la configuración de formato de posición seleccionada.
- **UBICACIÓN FINAL**: el último punto de la ruta o el trayecto.
- **VELOCIDAD**: nivel de trayecto actual.
- **VELOCIDAD DE AVANCE DEL VIENTO**: velocidad a la que te aproximas a un destino siguiendo una ruta. Debes estar desplazándote para que aparezcan estos datos.
- **VELOCIDAD DE ÚLTIMA VUELTA**: velocidad media durante la última vuelta completa.
- <span id="page-21-0"></span>**VELOCIDAD DE VUELTA**: velocidad media durante la vuelta actual.
- **VELOCIDAD MÁXIMA**: velocidad más elevada alcanzada desde la última puesta a cero.
- **VELOCIDAD MEDIA (velocidad media general)**: velocidad media al desplazarte y detenerte desde la última puesta a cero.
- **VELOCIDAD VERTICAL**: nivel de ascenso o descenso a lo largo del tiempo.
- **VELOCIDAD VERTICAL A DESTINO FINAL**: nivel de ascenso o descenso hasta una altitud predeterminada. Debes estar desplazándote para que aparezcan estos datos.
- **VUELTAS**: número de vueltas completadas durante la actividad actual.
- **ZONA FC**: escala actual de la frecuencia cardiaca (1 a 5). Las zonas predeterminadas se basan en tu perfil de usuario, frecuencia cardiaca máxima y frecuencia cardiaca en reposo.

## **Registro del dispositivo**

Completa hoy mismo el registro en línea y ayúdanos a ofrecerte un mejor servicio.

- Visita [http://my.garmin.com.](http://my.garmin.com)
- Guarda la factura original o una fotocopia en un lugar seguro.

## **Acuerdo de licencia del software**

AL UTILIZAR EL DISPOSITIVO, EL USUARIO SE COMPROMETE A RESPETAR LOS TÉRMINOS Y

## **Lecturas del altímetro y del barómetro**

### CONDICIONES DEL SIGUIENTE ACUERDO DE LICENCIA DEL SOFTWARE. LEE ESTE ACUERDO ATENTAMENTE.

Garmin Ltd. y sus subsidiarias ("Garmin") conceden al usuario una licencia limitada para utilizar el software incluido en este dispositivo (el "Software") en formato binario ejecutable durante el uso normal del producto. La titularidad, los derechos de propiedad y los derechos de propiedad intelectual del Software seguirán perteneciendo a Garmin y/o sus terceros proveedores.

El usuario reconoce que el Software es propiedad de Garmin y/o sus terceros proveedores, y que está protegido por las leyes de propiedad intelectual de Estados Unidos y tratados internacionales de copyright. También reconoce que la estructura, la organización y el código del Software, del que no se facilita el código fuente, son secretos comerciales valiosos de Garmin y/o sus terceros proveedores, y que el Software en su formato de código fuente es un secreto comercial valioso de Garmin y/o sus terceros proveedores. Por la presente, el usuario se compromete a no descompilar, desmontar, modificar, invertir el montaje, utilizar técnicas de ingeniería inversa o reducir a un formato legible para las personas el Software o cualquier parte de éste ni crear cualquier producto derivado a partir del Software. Asimismo, se compromete a no exportar ni reexportar el Software a ningún país que contravenga las leyes de control de las exportaciones de Estados Unidos o de cualquier otro país aplicable.

El altímetro y el barómetro funcionan de forma distinta dependiendo de si se ajustan con una configuración fija o variable. Para obtener más información acerca de cómo calibrar el altímetro barométrico, consulta *[Calibración del altímetro barométrico](#page-9-0)*, página 6. Para obtener más información acerca de cómo rastrear cambios en el tiempo, consulta *[Rastreo nocturno de cambios en el tiempo](#page-9-0)*, [página 6.](#page-9-0)

Puedes ajustar la configuración del altímetro y del barómetro seleccionando **Configuración** > **Sensores** > **Altímetro** > **Gráfica del barómetro**.

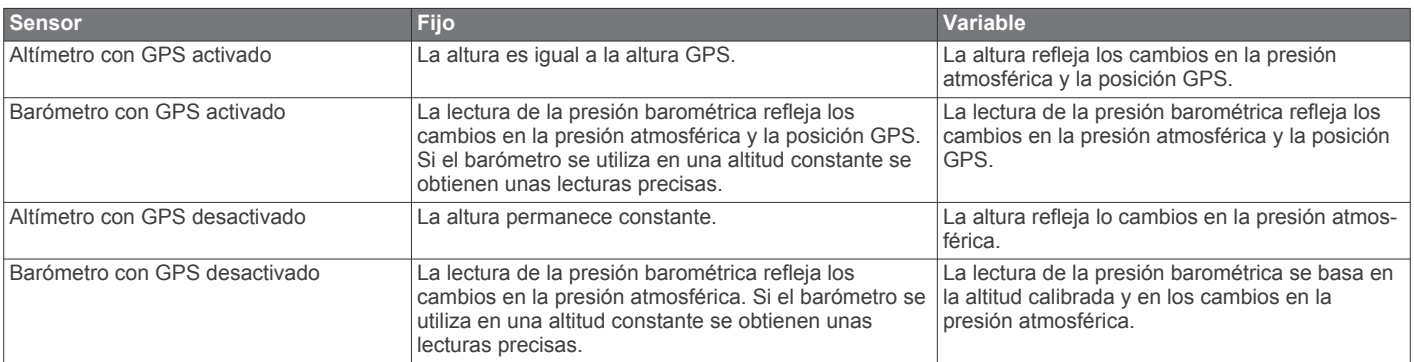

## **Cálculo de las zonas de frecuencia cardiaca**

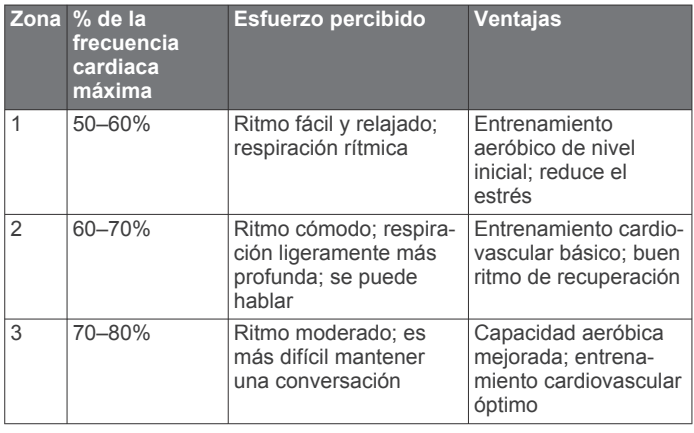

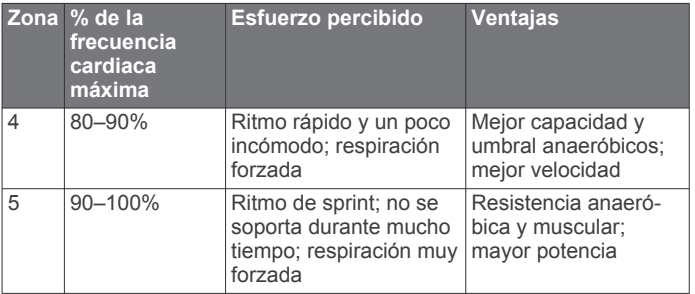

## **Índice**

### <span id="page-22-0"></span>**A**

accesorios **[16](#page-19-0)** actualizar software **[14](#page-17-0)** acuerdo de licencia del software **[14](#page-17-0), [18](#page-21-0)** alarmas **[8](#page-11-0)** proximidad **[9](#page-12-0)** reloj **[8](#page-11-0)** alarmas de proximidad **[9](#page-12-0)** alertas **[8](#page-11-0)** ubicación **[9](#page-12-0)** alertas por vibración **[11](#page-14-0)** almanaque amanecer y atardecer **[9](#page-12-0)** caza y pesca **[9](#page-12-0)** altímetro **[1,](#page-4-0) [2](#page-5-0), [6](#page-9-0), [11,](#page-14-0) [16](#page-19-0), [18](#page-21-0)** altura **[1](#page-4-0), [2](#page-5-0)** gráfica **[16](#page-19-0)** archivos tipos **[15](#page-18-0)** transferir **[6](#page-9-0)** Auto Pause **[11](#page-14-0), [12](#page-15-0)** aventuras **[5](#page-8-0)**

### **B**

barómetro **[1,](#page-4-0) [2,](#page-5-0) [6,](#page-9-0) [16](#page-19-0), [18](#page-21-0)** BaseCamp **[2](#page-5-0), [15](#page-18-0)** batería **[15](#page-18-0)** autonomía **[1](#page-4-0), [15](#page-18-0)** carga **[1](#page-4-0)** sustituir **[15](#page-18-0)** bloquear, botones **[16](#page-19-0)** borrar perfiles **[3](#page-6-0)** todos los datos del usuario **[16](#page-19-0)** ubicaciones **[3,](#page-6-0) [4](#page-7-0)** botones **[1,](#page-4-0) [10](#page-13-0)** bloquear **[16](#page-19-0)** brújula **[1](#page-4-0)–[3](#page-6-0), [5](#page-8-0), [10](#page-13-0)** buscar ubicaciones, próximas a tu ubicación **[3](#page-6-0)**

### **C**

cadencia, sensores **[14](#page-17-0)** cálculo del área **[9](#page-12-0)** calibrar altímetro **[6](#page-9-0)** brújula **[5](#page-8-0)** campos de datos **[10](#page-13-0)** carga **[1](#page-4-0)** carrera **[12](#page-15-0)** chirp **[7,](#page-10-0) [12](#page-15-0)** compartir datos **[4](#page-7-0)** configuración **[9](#page-12-0)–[12](#page-15-0), [16](#page-19-0)** configuración de la hora **[8,](#page-11-0) [11](#page-14-0)** configuración del sistema **[10](#page-13-0)** contraste **[11](#page-14-0)** coordenadas **[5](#page-8-0)** cronómetro **[8](#page-11-0)**

### **D**

datos almacenar **[12](#page-15-0)** compartir **[4](#page-7-0)** transferir **[12](#page-15-0)** datos de usuario, borrar **[16](#page-19-0)** deportista habitual **[12](#page-15-0)** descargar, geocachés **[6](#page-9-0)** dispositivo, registro **[18](#page-21-0)** distancia **[4](#page-7-0)**

#### **E**

ejercicio **[11](#page-14-0), [12](#page-15-0)** el tiempo **[6](#page-9-0)** especificaciones **[15](#page-18-0)**

#### **F**

fase lunar **[9](#page-12-0)** formato de posición **[11](#page-14-0)** frecuencia cardiaca **[2](#page-5-0)** monitor **[13](#page-16-0), [15](#page-18-0)** zonas **[13](#page-16-0), [18](#page-21-0)**

### **G**

Garmin Connect, almacenar datos **[12](#page-15-0)** geocachés **[4](#page-7-0)[–7,](#page-10-0) [12](#page-15-0), [15](#page-18-0)** descargar **[6](#page-9-0)** navegar a **[6](#page-9-0)** GPS **[10,](#page-13-0) [15](#page-18-0)** detener **[2](#page-5-0), [9](#page-12-0)** señal **[1](#page-4-0), [2](#page-5-0), [9](#page-12-0)** GSC 10 **[12](#page-15-0)** guardar actividades **[12](#page-15-0)**

## **H**

historial **[12](#page-15-0)** enviar al ordenador **[12](#page-15-0)** ver **[12](#page-15-0)** hombre al agua (MOB) **[6](#page-9-0)** HomePort **[15](#page-18-0)** hora de amanecer y anochecer **[9](#page-12-0)** hora del día **[1](#page-4-0)** horas de pesca **[9](#page-12-0)** husos hora **[8](#page-11-0)** horarios **[8](#page-11-0)** husos horarios **[8,](#page-11-0) [11](#page-14-0)**

### **I**

**L**

ID de unidad **[14](#page-17-0)** idioma **[10](#page-13-0)**

**J** jumpmaster **[7](#page-10-0), [8](#page-11-0)**

## limpiar el dispositivo **[15](#page-18-0)**

**M** mapas **[4](#page-7-0)** buscar **[5](#page-8-0)** configuración **[11](#page-14-0)** navegar **[5](#page-8-0), [6](#page-9-0)** orientación **[11](#page-14-0)** ver **[12](#page-15-0)** zoom **[5](#page-8-0)** mareas **[8](#page-11-0)** menú **[1](#page-4-0)** menú principal, personalizar **[10](#page-13-0)** modo Demo **[9](#page-12-0)** monitor de frecuencia cardiaca **[12](#page-15-0), [13](#page-16-0), [15](#page-18-0)**

### **N**

navegación **[5](#page-8-0)** brújula **[5](#page-8-0)** Sight 'N Go **[5](#page-8-0)** waypoints **[3](#page-6-0)**

### **O**

ordenador, conectar **[2](#page-5-0)**

#### **P**

página de satélites **[9](#page-12-0)** pantalla **[11](#page-14-0)** perfil del usuario **[12](#page-15-0)** perfiles **[2](#page-5-0), [3,](#page-6-0) [12](#page-15-0)** periodos de caza y pesca **[9](#page-12-0)** personalizar el dispositivo **[10](#page-13-0), [12](#page-15-0)** planificador de rutas. *Consulta* rutas podómetro **[14](#page-17-0)** puntero de rumbo al waypoint **[3](#page-6-0)**

#### **R**

referencia del norte **[10](#page-13-0)** registrar el dispositivo **[18](#page-21-0)** registrar el producto **[18](#page-21-0)** resistencia al agua **[15](#page-18-0)** restablecer, dispositivo **[16](#page-19-0)** restablecer el dispositivo **[16](#page-19-0)** restablecer la configuración **[16](#page-19-0)** retroiluminación **[1,](#page-4-0) [11](#page-14-0)**

rutas **[4,](#page-7-0) [5](#page-8-0)** borrar **[4](#page-7-0)** creación **[4](#page-7-0)** editar **[4](#page-7-0)** visualización en el mapa **[4](#page-7-0)**

### **S**

sensores ANT+ **[12](#page-15-0)** vincular **[13](#page-16-0)** sensores de bicicleta **[14](#page-17-0)** sensores de velocidad y cadencia **[2](#page-5-0)** señales del satélite **[9](#page-12-0)** adquirir **[2](#page-5-0)** Sight 'N Go **[5](#page-8-0)** software actualización **[14](#page-17-0)** versión **[14](#page-17-0)** solución de problemas **[13](#page-16-0), [16](#page-19-0)** sustituir la batería **[15](#page-18-0)** sustituir la pila **[15](#page-18-0)**

#### **T**

teclas **[10](#page-13-0)** tempe **[12,](#page-15-0) [13](#page-16-0)** temperatura **[1](#page-4-0), [2,](#page-5-0) [6,](#page-9-0) [13](#page-16-0)** temporizador **[12](#page-15-0)** cuenta atrás **[8](#page-11-0)** temporizador de cuenta atrás **[8](#page-11-0)** tonos **[8,](#page-11-0) [11](#page-14-0)** TracBack **[6](#page-9-0)** tracks **[4](#page-7-0), [5](#page-8-0), [11,](#page-14-0) [12](#page-15-0)** borrar **[4](#page-7-0)** grabar **[2](#page-5-0)** transferir, archivos **[15](#page-18-0)** transferir archivos **[6](#page-9-0)**

#### **U**

ubicaciones **[5](#page-8-0), [9](#page-12-0)** editar **[3](#page-6-0)** guardar **[3](#page-6-0)** UltraTrac **[10](#page-13-0)** unidades de medida **[11](#page-14-0)** USB desconectar **[16](#page-19-0)** transferir archivos **[15](#page-18-0)**

### **V**

velocidad **[4](#page-7-0)** vincular sensores ANT+ **[13](#page-16-0)**

#### **W**

WAAS **[10](#page-13-0)** waypoints **[1,](#page-4-0) [3](#page-6-0)–[5](#page-8-0)** borrar **[3](#page-6-0), [4](#page-7-0)** editar **[3](#page-6-0)** guardar **[3](#page-6-0)** proyectar **[3](#page-6-0)**

#### **Z**

zoom **[1](#page-4-0)** mapas **[5](#page-8-0)**

# support.garmin.com

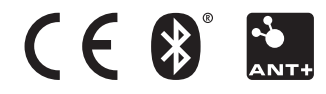